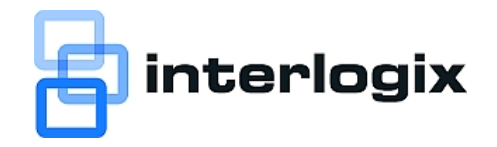

# MobileView 3000 User  $\overline{\phantom{0}}$ **Manual**

P/N 1079510 • REV A • ISS 16JAN13

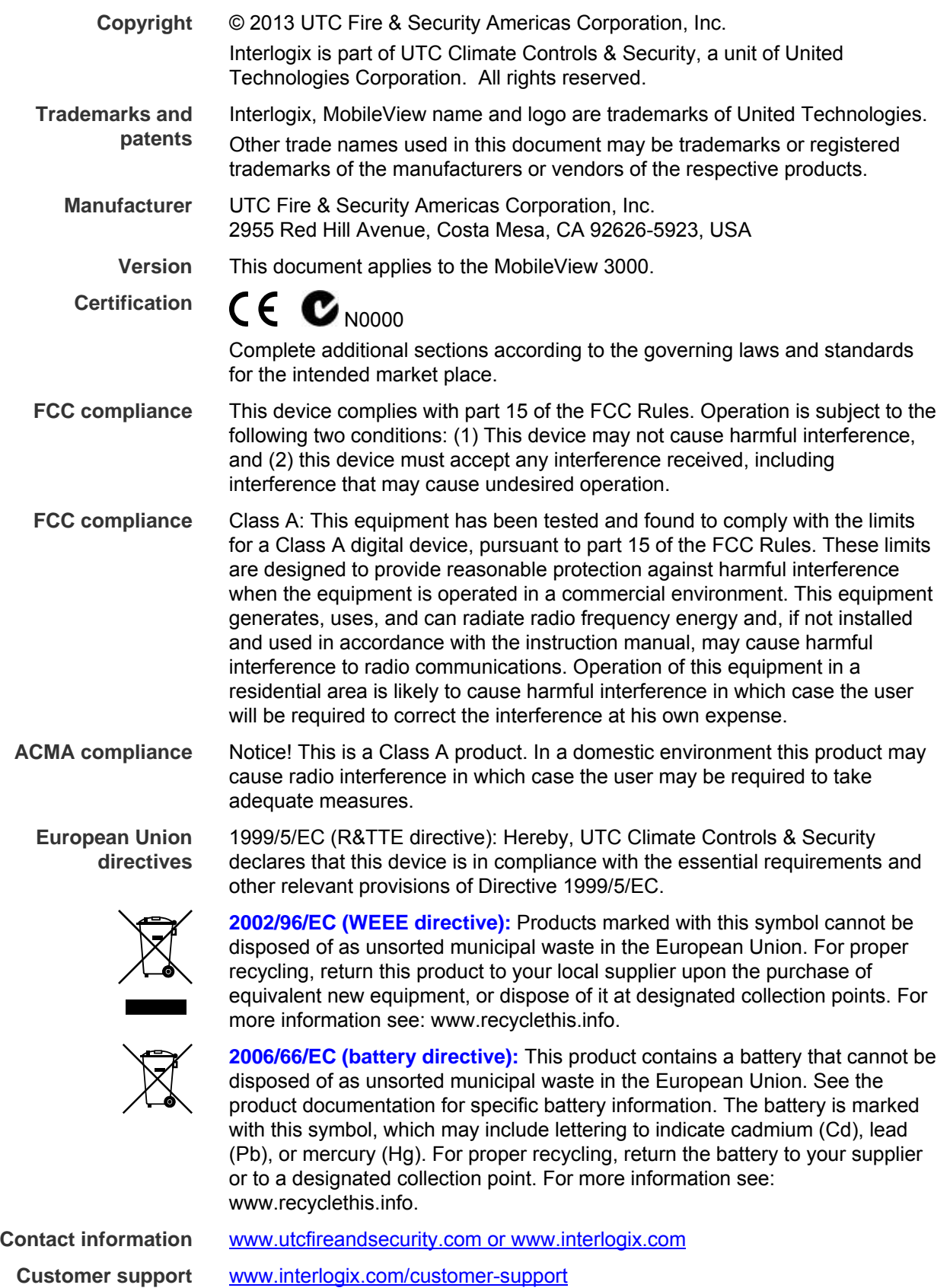

# **Content**

**Product Overview [1](#page-8-0)** Features [1](#page-8-0) Package Contents [2](#page-9-0) Front Panel [3](#page-10-0) Rear Panel [4](#page-11-0) System Connection [5](#page-12-0) Rear Panel Connections [6](#page-13-0) Installing MobileView 3000 [10](#page-17-0)

**Determining a System Layout [10](#page-17-0)**

**Running Camera Cables [12](#page-19-0)**

**Quick Installation Guide [13](#page-20-0)** Unbox Everything [13](#page-20-0) Equipment Required [13](#page-20-0) Choosing the Location [13](#page-20-0) Camera Connections [13](#page-20-0) Video Inputs/Outputs Installation [14](#page-21-0) Audio Connections [15](#page-22-0) Alarm Connections [15](#page-22-0)

**Network Connection [17](#page-24-0)** Final Installation Process [17](#page-24-0)

**Remote Operation from Browser [18](#page-25-0)** Connecting to MobileView 3000 [18](#page-25-0)

**Main Home Page [18](#page-25-0)** Video Page [19](#page-26-0) Camera [21](#page-28-0) Events [23](#page-30-0) Notifications [25](#page-32-0) Alarms [27](#page-34-0) Network [30](#page-37-0) Wireless [32](#page-39-0) System [35](#page-42-0) Administration [42](#page-49-0) **Support [46](#page-53-0)** Contacting support [46](#page-53-0)

# <span id="page-8-0"></span>**Product Overview**

**Full featured video surveillance on the move:** The MobileView 3000 digital video recorder, with H.264 compression technology for enhanced recording capacity and improved network image transmission speed with high image quality, delivers real-time video and audio recording on all channels (240fps @ 4CIF resolution, frame rate and resolution independently configurable for each camera) along with comprehensive features including hot swap hard drive, embedded 3-axis g-sensor, GPS receiver interface, 802.11b/g WiFi, individual camera power outputs, remote control capability and shock/vibration resistant locking Molex connectors make this DVR the best choice for your portable and mobile recording applications. The DVR provides multiple interfaces including 3 USB ports, RS-485, RS-232, GPS port, wired and WiFi Ethernet, 12 alarm inputs and 2 alarm outputs. The new easy to read graphical user interface is specially designed for use with portable small-screen monitors. The power supply in the MobileView 3000 provides surge protection, voltage regulation, and programmable delay power on/off for the DVR.

### **Features**

- 4 & 8 Channels of video and 2 channels of audio recording
- Recording Rate: 240fps @ 4CIF/2CIF/CIF resolution (with global settings; record rate, resolution and quality can be set independently per-camera up to the maximum of 480 CIF-equivalent FPS)
- H.264 compression format for efficient disk and network utilization
- Molex connectors for shock & vibration resistance; interface cables to BNC, RCA and power jacks supplied
- Alarm Inputs & Outputs: 12 & 2 (alarm outputs are form "C")
- Embedded 3-axis g-sensor function with separate programmable alarm levels for X/Y and Z axis
- Removable video storage hard disk; easy playback on PC (using the MobileView 3000 Docking Station purchased separately)
- Supports single 3.5" SATA hard disk standard (up to 2TB)
- Supports multiple interfaces: 3x USB, RS-485, RS-232, GPS port, wired Ethernet
- Provides camera power for 4 or 8 cameras; interface cables to power jacks supplied
- Optional External WI-FI Modules for wireless transmission
- <span id="page-9-0"></span>• GPS function tracks speed and geographic limits (optional external GPS receiver)
- Power Supply: 10V~36VDC with Surge Protection, Voltage Regulator, programmable Delay on/off
- Temperature: -40°C  $\sim$  55°C (Operating), -40°C  $\sim$  85°C (Non-Operating)

### **Package Contents**

- Digital Video Recorder x1
- HDD Tray x 1
- HDD Fixing Bracket x 1 set
- Screws x 1 pack
- Antenna x 1 set
- Battery x 2
- Camera Power cable x 3
- Video & Audio cable x 3
- Alarm cable x 1
- Alarm Output cable x 1
- RS232/RS485 cable x 1
- GPS cable x 1
- DVR power cord x 1

## <span id="page-10-0"></span>**Front Panel**

Take a moment to learn where the connections are as the remainder of the manual will refer to them often.

#### **Figure 1: MobileView 3000 front panel**

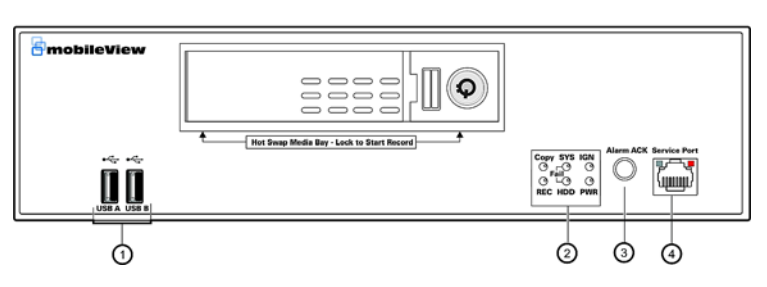

- 1. **USB 2.0**: 2 ports for connecting USB-Flash-Drive to upload/download configuration.
- **2. System Status LEDs:** Indicators system status.
	- System failure LED: HDD full, HDD/System Temperature, Fan failure, Videoloss
	- HDD failure LED: HDD power off, HDD failure
	- Copy LED: ON indicates that the system is upgrading firmware or upload/download configuration
	- IGN LED: ON indicates that the Ignition is on
	- Record LED: ON indicates that the unit is recording.
	- Power LED: ON indicates **Power** on.
- **3. Alarm Acknowledge Button:** Press to silence alarms.
- **4, Service Port:** RJ-45 network connection 10/100Mbps Ethernet. There are two LEDs on the LAN jack; Green LED means network is connected, amber LED flickers when data is being exchanged.

## <span id="page-11-0"></span>**Rear Panel**

During initial setup you will be connecting your DVR to multiple input and output devices. This is done through the rear panel.

**Figure 2: MobileView 3000 rear panel** 

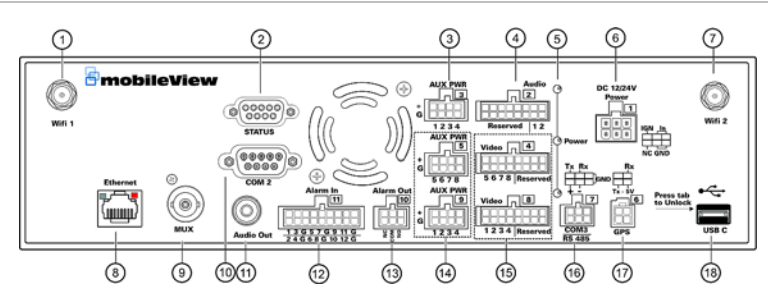

- **1. Wifi 1:** Connection of the antenna. **802.11 b/g Wifi.**
- **2. Status Port:** Not Used
- **3. Auxiliary Power Connector:** For Audio
- **4. Audio Input:** Connect line level output of an audio preamplifier to the audio input connection corresponding to the appropriate camera.
- **5. Power LEDs:** Shows the status of the Audio and Video power

**6. Power Input/Ignition Control In:** This 6-pin connector includes 4 pins for power input, one pin for ignition control, and one unused pin. Both input power and ignition may connect to either a 12VDC or 24VDC nominal power source.

- PIN 1: 12VDC or 24VDC (+)
- PIN 2: 12VDC or 24VDC (+)
- PIN 3: Ignition Input
- PIN 4: Electrical Return (GND)
- PIN 5: Electrical Return (GND)
- PIN 6: Not used
- **7. Wifi 2:** Connection of the antenna. **802.11 b/g Wifi.**
- **8. Ethernet Port:** for connecting to the Network
- **9. MUX (Main Monitor Out):** Main monitor for live viewing.
- **10. COM 2 (RS232 socket):** Connect this connector to RS232 compatible device.
- **11. Audio Out:** Connect to the line level input of an audio amplifier.
- **12. Alarm Input:** Connect up to 12 alarm inputs, selectable between N.O. / N.C. contacts.
- <span id="page-12-0"></span>**13. Alarm Output:** N.C or N.O type alarm out (form "C").
- **14. Auxiliary Power Connector:** For Video
- **15. Video (Camera Power Outputs):** MobileView 3000 can provide power source to cameras, connect camera power to this output by using the camera power cable. For the first 4 CH, the power source used is 300mA x 12VDC.
- **16. COM3 (RS485) port:** Connect this connector to RS485 compatible device.
- **17. GPS Data Input:** Connect this connector to GPS receiver via GPS cable.
- **18. USB C port:** Port reserved for expansion devices.

### **System Connection**

Please refer to the following diagrams for the system connections.

**Note:** Monitor and Camera must be purchased separately.

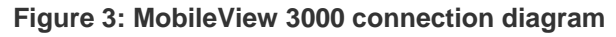

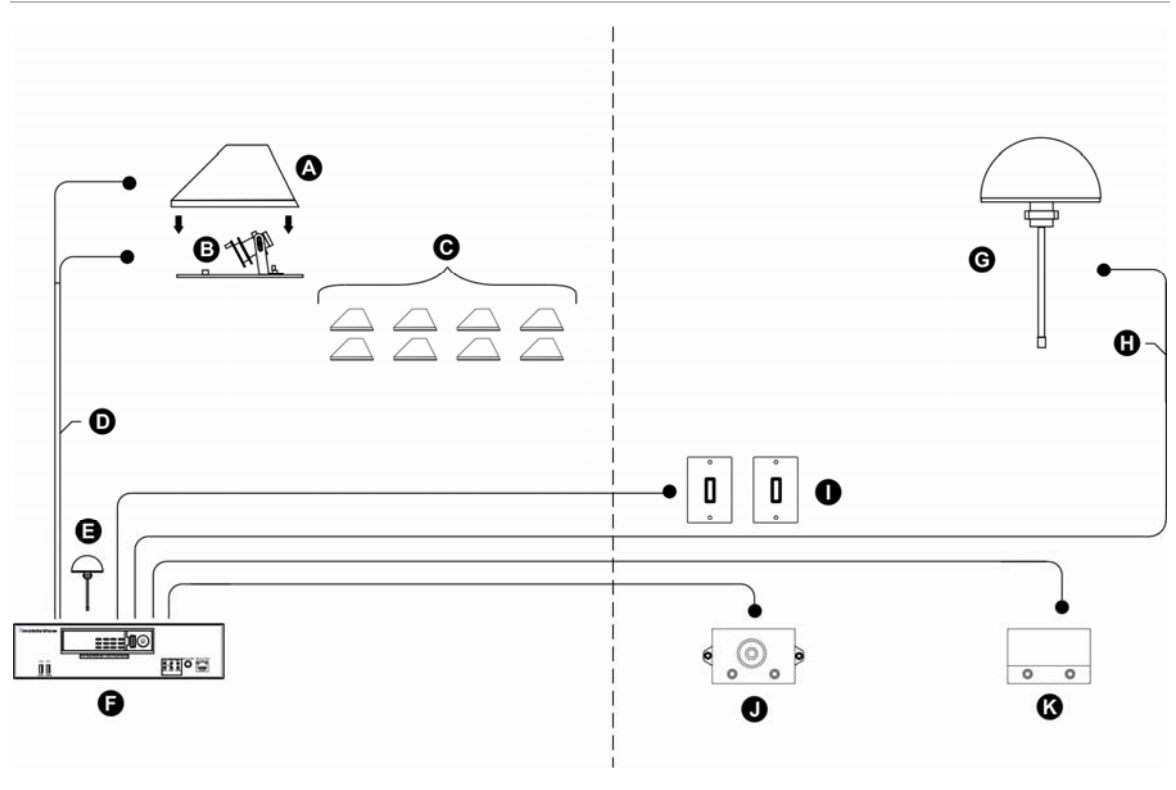

- A. Aluminum Housing G. Wireless Antenna
- 
- C. Up to 8 Cameras per system I. Microphones
- D. RG179 Coaxial Cable **J. Panic Button**
- 
- F. DVR Assembly
- 
- B. Camera **H. Wireless Anternna Cable** 
	-
	-
- E. GPS Antenna K. Accelerometer

## <span id="page-13-0"></span>**Rear Panel Connections**

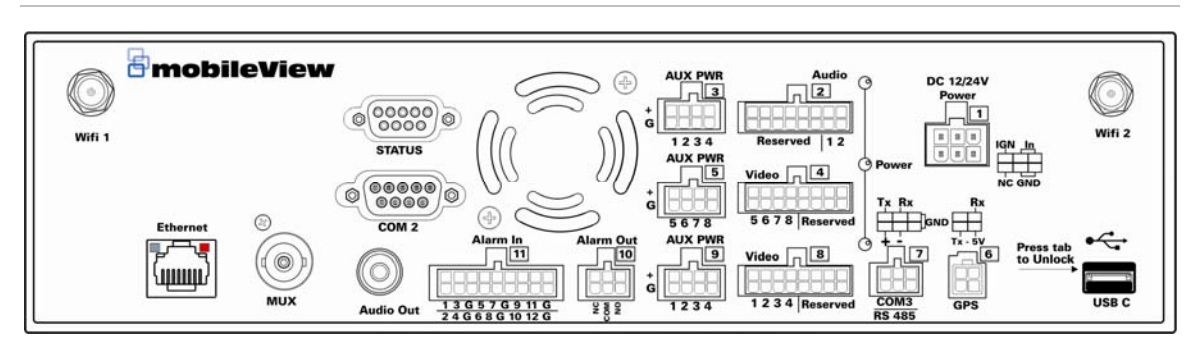

#### **Figure 4: MobileView 3000 Rear Panel Connection Pinouts**

Pinout Tables shown below

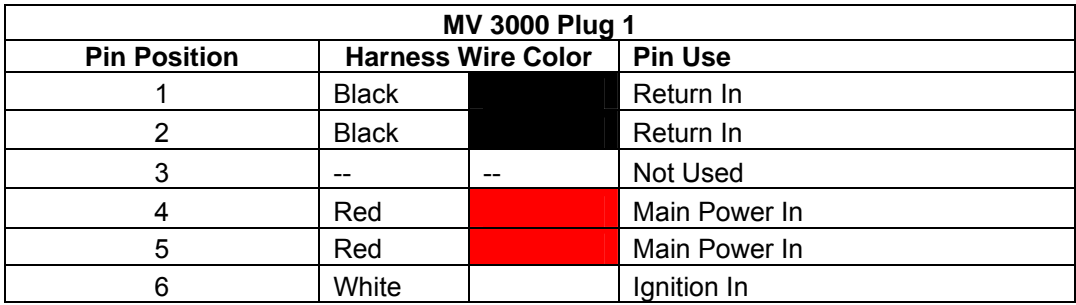

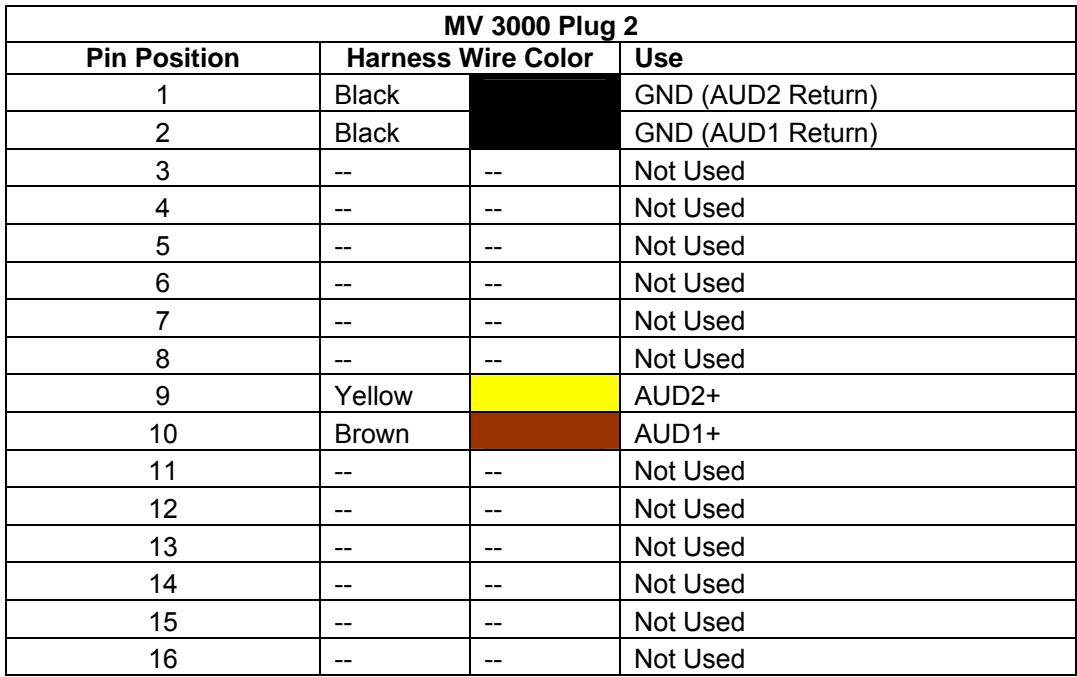

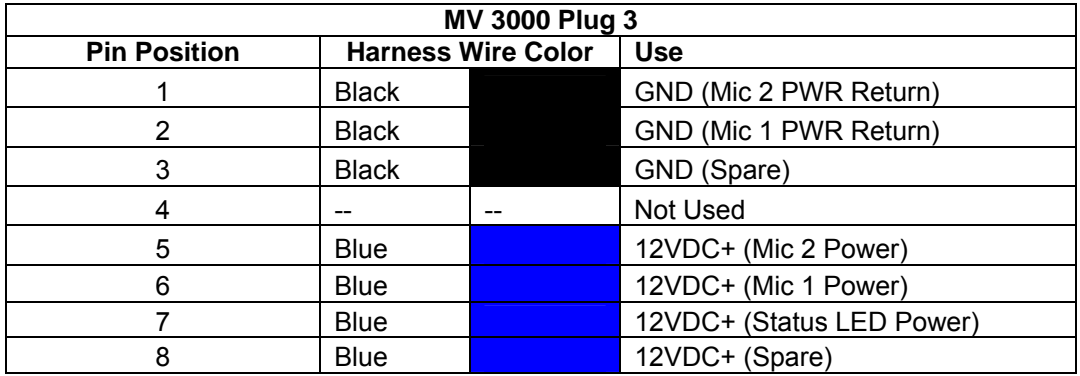

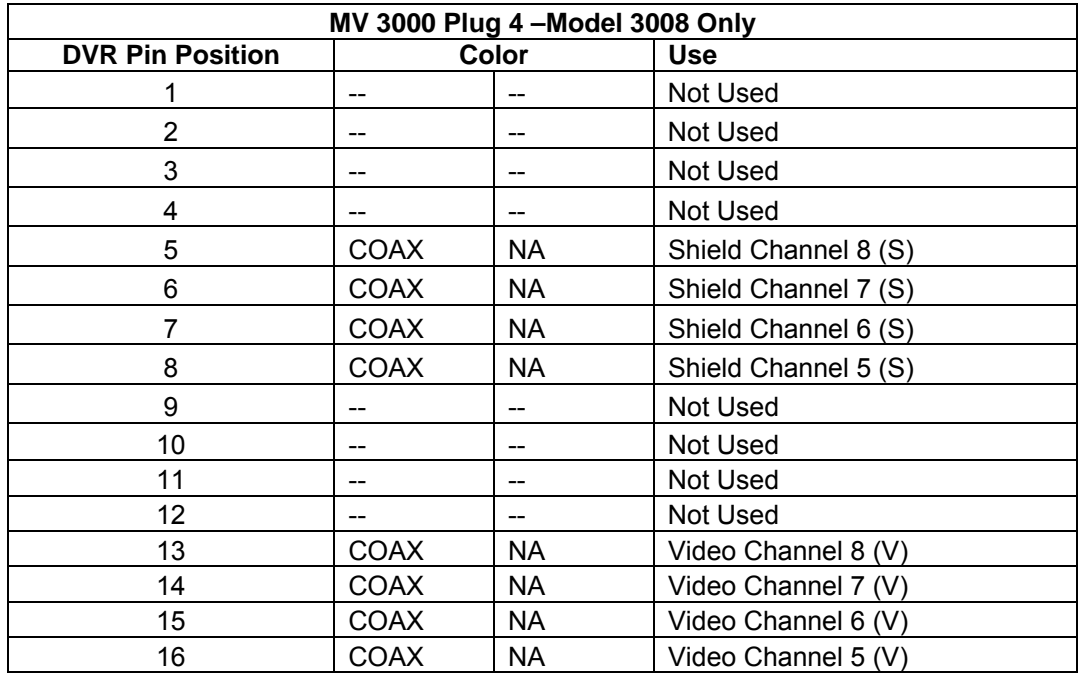

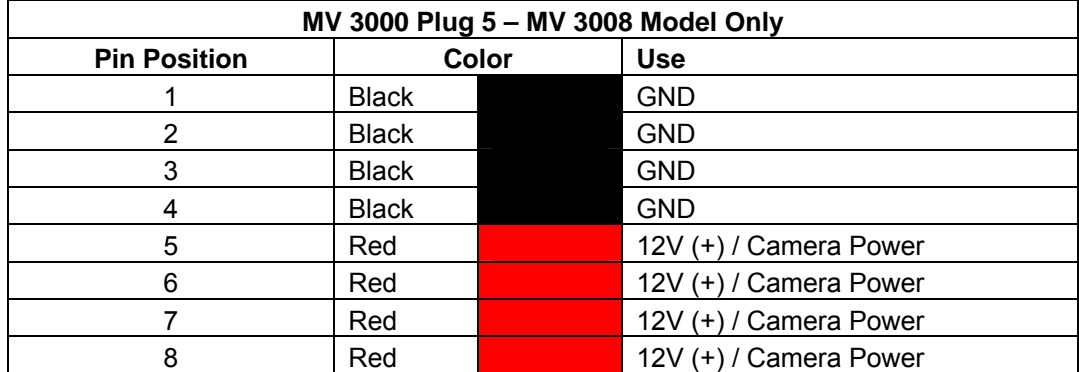

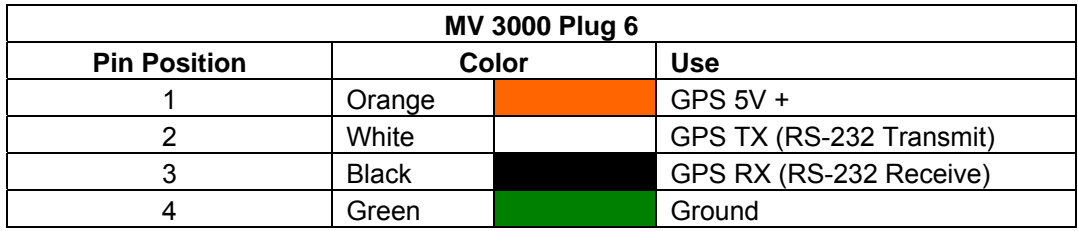

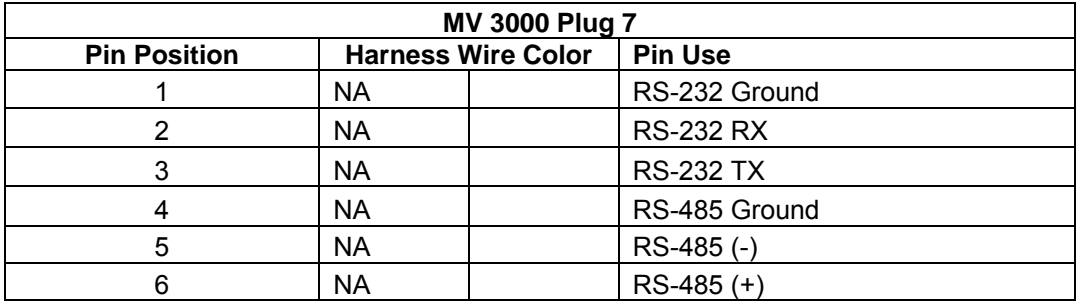

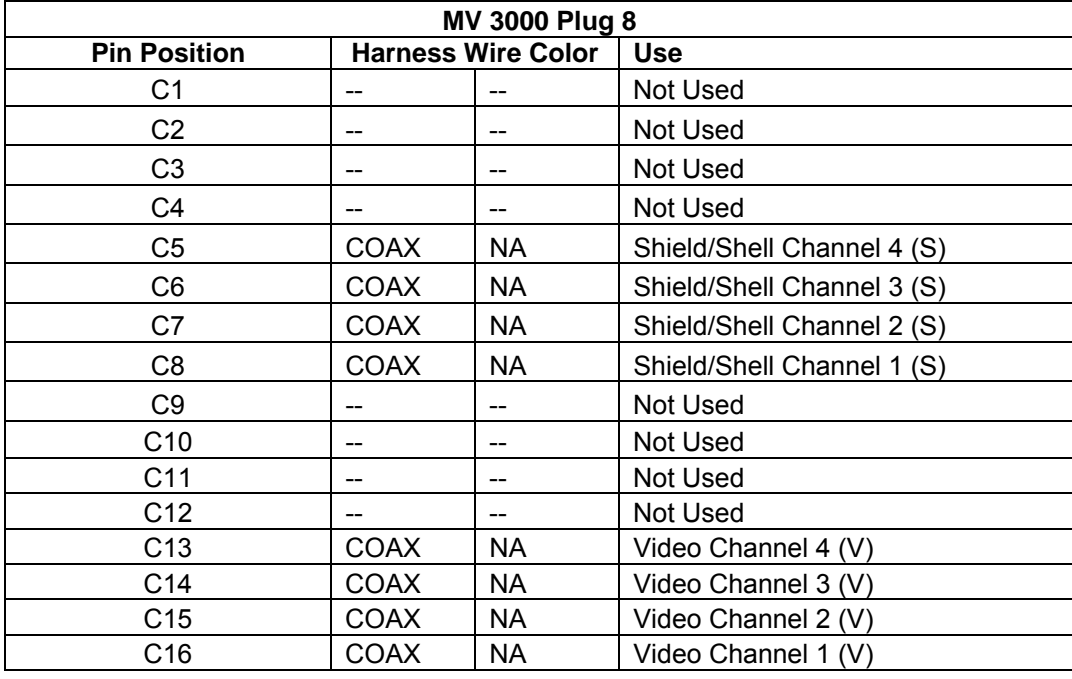

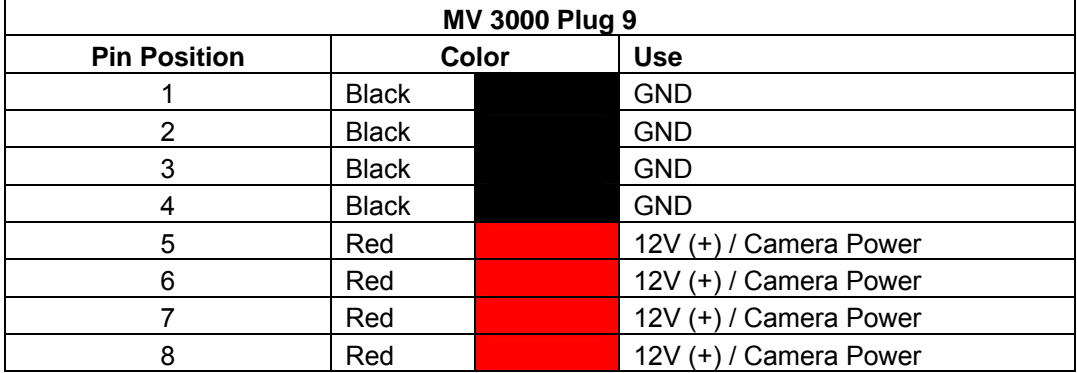

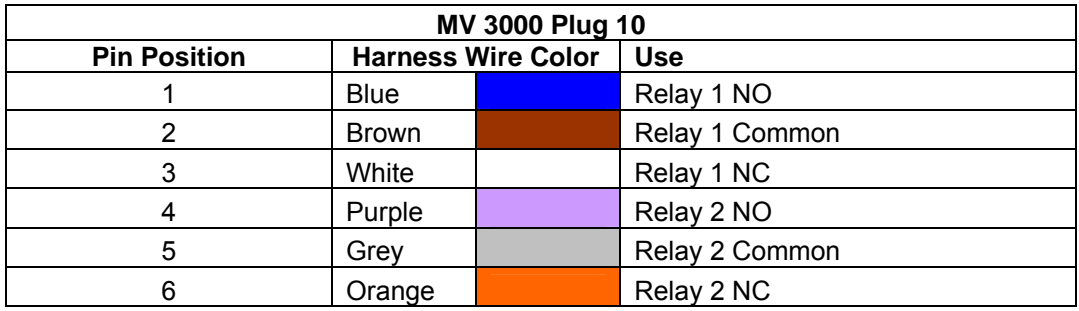

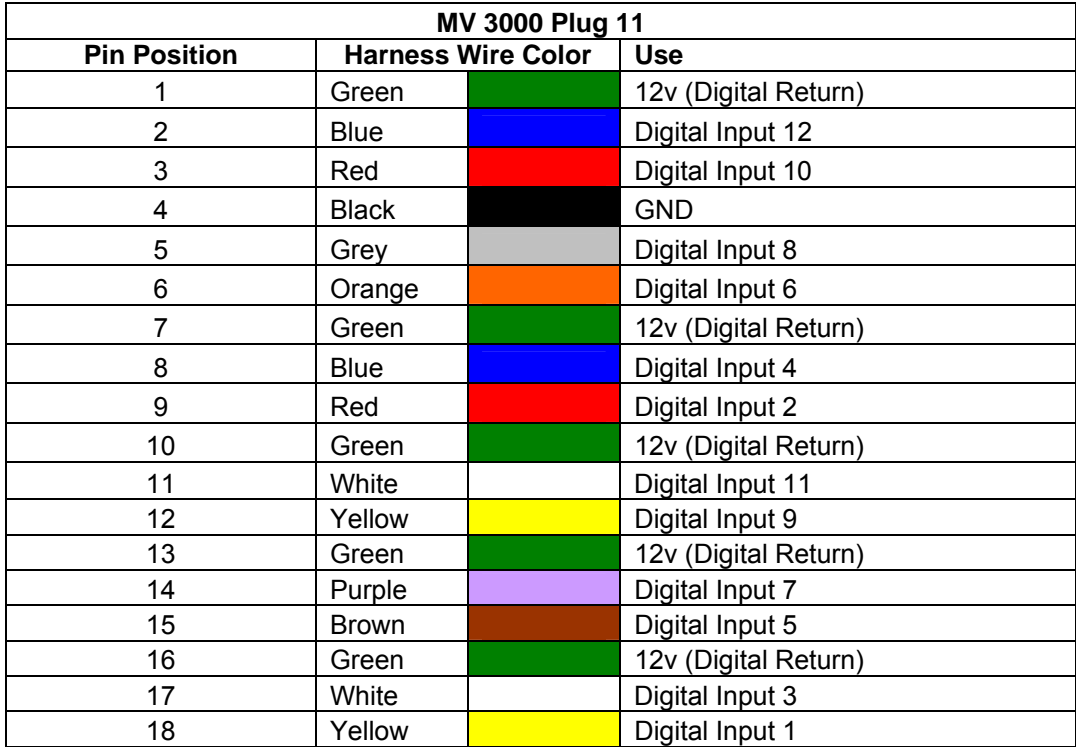

## <span id="page-17-0"></span>**Installing MobileView 3000**

The DVR is mounted horizontally in a support or suspend position. Use the Zbrackets to mount the unit as shown below.

#### **Figure 5: Mounting the DVR Housing**

Note: The DVR can be mounted in a variety of orientations (except upside down). However, the mounting location must take into consideration the extra space and clearance required to open the housing door and to remove the DVR.

- 1) Remove the four acorn nuts  $\left(\bigcircright)$  and locking washers  $\left(\bigodot\right)$  from the top side of the DVR outer housing (A).
- 2) Remove the DVR housing and place it aside until the mounting plate  $\left(\bigcircright)$  has been installed. Do not remove the vibration isolators  $\left(\bigodot\right)$  or the bolts and nuts holding them in place.
- 3) Mount the mounting plate to the vehicle using four nuts and bolts (not provided); 1/4-20 inch bolts (c) are recommended. 1/4-inch spacers  $\left(\bigcircright)$  are provided and should be used beneath the mounting plate, if needed to allow door to fully open.
- 4) Place the DVR outer housing back onto the mounting plate by lining up the holes in the mounting brackets  $\left(\bigcircright)$  with the bolts in the vibration isolators.

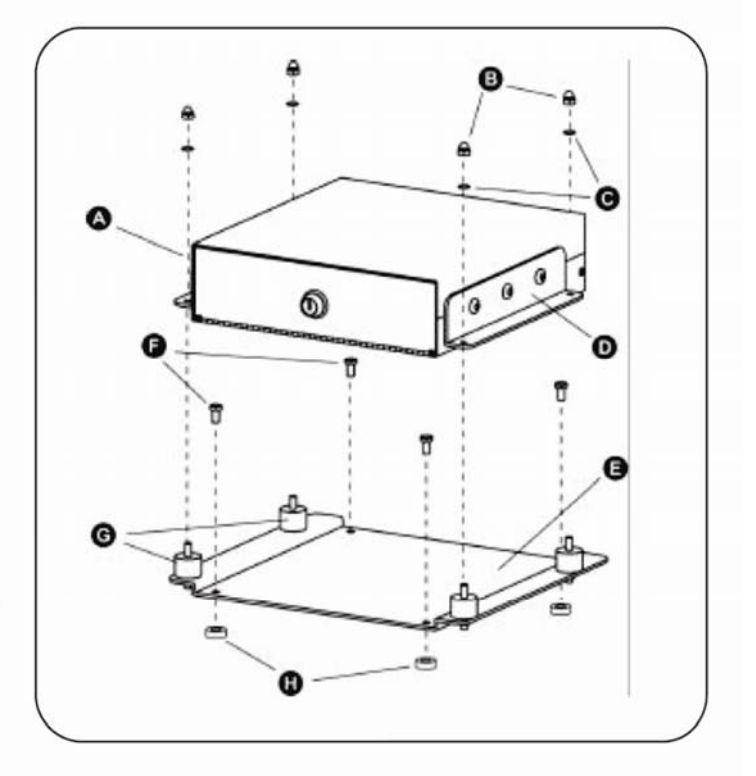

5) Reattach the four acorn nuts and locking washers.

# **Determining a System Layout**

The drawing below is an example camera layout for a bus application.

**Note:** Camera layout and fields of view will vary from vehicle to vehicle, and each customer will determine camera names or descriptions. Camera types, fields of view, and cable lengths will be determined by the customer-specific system layout.

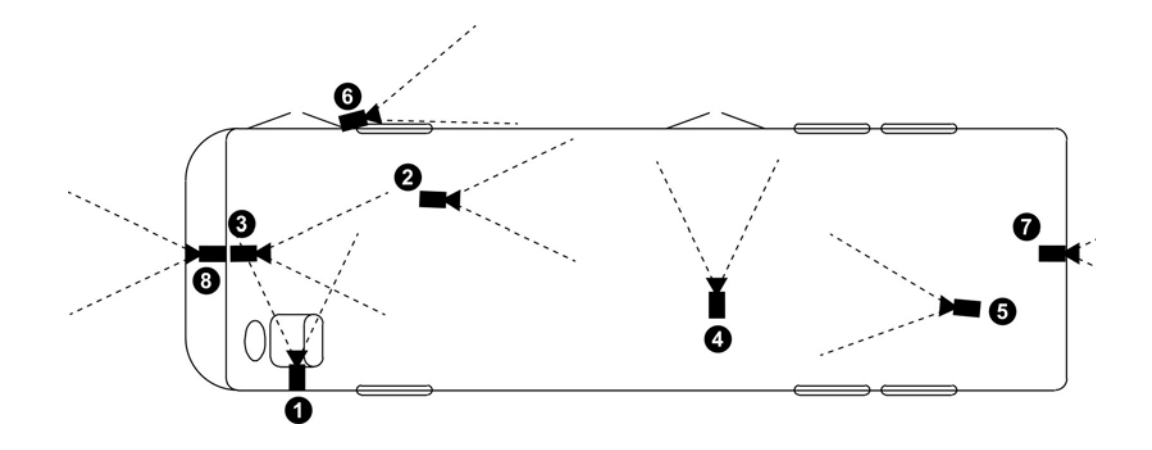

**O** The Front Door camera is located at the front of the bus over the driver's head, looking at the front passenger entry.

**2** The Center to Rear camera is located between the front and rear door, looking down the center aisle to the rear of the bus.

The Front to Rear camera is located in the front of the bus, looking down the center aisle to the rear of the bus.

**The Rear Exit camera is located across from the rear door, looking** at the rear doorway.

**O** The Rear to Front camera is located at the rear of the bus, looking up the aisle toward the front of the bus.

**O** The SideEye side camera is located on the exterior of the bus by the front door, looking toward the rear of the bus.

**The SideEye rear camera is located at the back of the bus, looking** behind the bus.

**O** The Forward Facing camera is located in the front of the bus, looking in front of the bus.

# <span id="page-19-0"></span>**Running Camera Cables**

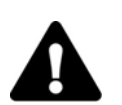

#### **CAUTION**

When installing cables, follow these guidelines:

 Avoid excessive lengths of cable at the control and device end. Excess cable should be pulled back to a duct area where it can be folded and secured. Leave a service loop as directed for specific devices.

 Cables should not come into contact with bare metal edges, light ballasts, or magnetic speaker coils. If ballasts and speaker coils cannot be avoided, cross them perpendicularly.

 Cables that are secured with cable-ties should not be tightened to the extent that the cable is compressed or damaged. The cables should not be crimped, crushed, or severely bent.

 When passing cables through tapping plates or metal sidewalls of the vehicle*,* if possible, insert grommets in the holes to protect the cable. If it is not possible, make sure that the protective outer CL2 jacket is maintained when passing the cable through the hole.

 When pulling cable through the conduit, do not jerk or over-pull the cables. These actions will stretch and damage the cable. Attach a pull-line to the cable jacket, not to the connectors.

- **1)** Route cables from each camera location to the DVR location as determined by your customer-specific system layout. [Figure 1](#page-19-0) shows an example system layout.
- **2)** If cables must be pulled through vehicle walls with limited access or conduit, attach pull lines to the cables jackets, and gently pull cables through the appropriate routing paths.
- **3)** After reaching camera locations, leave enough cable for a 6-inch (152 mm) service loop at each location.
- **4)** Pull any excess cable back into the duct area where it can be folded and secured.

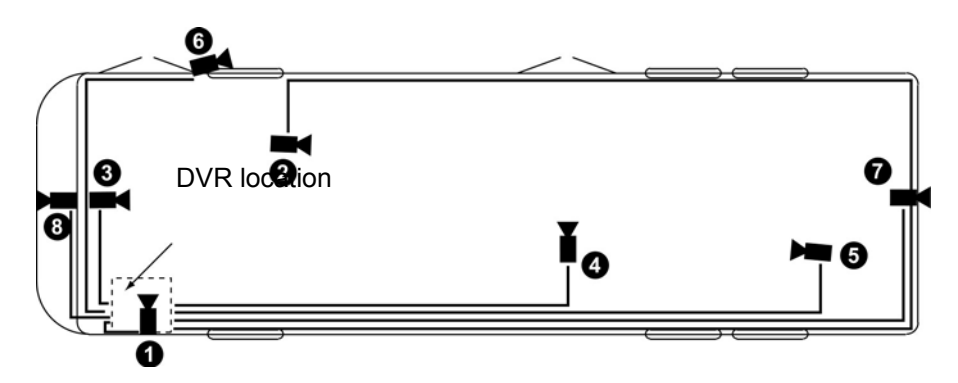

*Figure 1. Typical camera cabling layout* 

# <span id="page-20-0"></span>**Quick Installation Guide**

## **Unbox Everything**

Make sure you have everything you need before you begin the installation.

## **Equipment Required**

The following tools may help you to complete the installation:

- Drill
- Screwdrivers
- Wire cutters

## **Choosing the Location**

Choose a location for installation that:

- Provides convenient access for installing or removing the hard drive.
- Allows air to flow around the fan vents. Inadequate or improper air flow can impede proper operation of the unit.

Avoid any location for installation:

- That is subject to high vibration
- That is subject to high sunlight levels
- That is subject to excessive moisture or rain
- Where passengers can interfere with unit
- Next to a heater duct

### **Camera Connections**

MobileView 3000 supports connection from up to eight cameras (color and monochrome) as determined by model. Cameras supported by the MobileView recorder must conform to NTSC or PAL standards and provide a 1.0 Vp-p composite analog video signal, at 75 Ω (CCTV standard). Each camera connects to the MobileView recorder via the J6 harness which provides a single power and video connection for each supported video input.

### <span id="page-21-0"></span>**IMPORTANT:**

The recorder support either NTSC or PAL video standards but not both simultaneously.

The recorder supports automatic selection of the video standard by detecting the camera singal on video input 1.

If a camera is not connected to video input 1, the video standard must be set manually.

### **Connecting the Camera(s)**

Connect the power connector from the camera(s) harness into the Camera Power Out connector on the rear panel of the MobileView 3000 DVR.

Connect the primary camera(s) video connector to the Camera Input and the audio connector to the Audio Input on the rear panel of the MobileView 3000 DVR.

### **Adjust the camera(s)**

After the camera is installed, connect a monitor directly to the camera and observe the image.

Make any adjustments if necessary.

### **Video Inputs/Outputs Installation**

Cameras and CCTV monitors must use copper center conductor/copper braid 75 Ohm video cable (e.g. RG-59, RG-6, RG-11) with BNC connectors.

To avoid impedance mismatch and undesired loss/reflections, 50 Ohm coax cable (e.g. RG-58), or 75 ohm foil shield antenna cable and other types of coaxial cable are not compatible.

All connected video sources must provide a 1 Vpp NTSC or PAL standard video signal.

When converting other transmission types (twisted pair, fiber optics, radio) for the video inputs, be sure to verify accurate receiver calibration and signal levels.

**ATTENTION:** In order for the system to auto-detect the appropriate video format (NTSC or PAL), make sure that there is a video signal on video input 1 upon power-up.

## <span id="page-22-0"></span>**Audio Connections**

MobileView 3000 supports two channels of audio recording on line level inputs. Microphones are typically mounted in the head sign area near the driver and on near the roof toward the rear of the vehicle. Instructions for installation of microphones are provided with the device.

#### **IMPORTANT:**

MobileView recommends using a single cable containing 1 Pair, 18AWG, Twisted and a 1-Pair, 18 AWG, Twisted/Shielded cable for audio wiring between the recorder and microphones.

Ensure the shield is attached at the microphone end only

Ensure the cable is routed away from sources of electrical noise such a light ballasts and high voltage lines if present.

### **Alarm Connections**

MobileView 3000 supports twelve general purpose alarm inputs. These may be configured for normally open or closed operation and support a variety of configurable uses. These include mark a segment of video as alarm, activate an output, call up a camera, and more. Configuration is accomplished over the devices web interface.

### **Alarm Input Contacts**

This MobileView 3000 DVR provides one alarm input per camera. All inputs are programmable N.O. (Normal Open) or N.C. (Normal Closed) Inputs have to be switched by dry contacts.

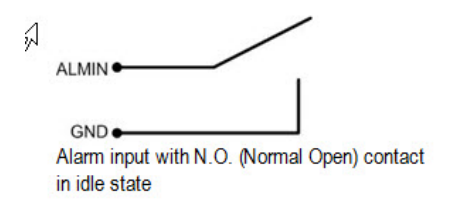

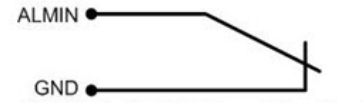

Alarm input with N.C. (Normal Closed) contact in idle state

All settings are programmed in the Alarm menu.

**Alarm Outputs** 

### **Alarm Relay Connection**

MobileView 3000 provides two Form C relay outputs. These relay outputs are for general use and are available for special or site specific applications.

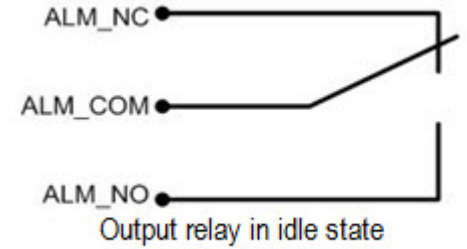

# <span id="page-24-0"></span>**Network Connection**

This section describes the physical connection to an Ethernet network. This step must be completed before the MobileView 3000 DVR can connect to the network. There are two basic types of connection:

### **Direct PC Connection through Crossover Network Cable**

The point-to-point connection of MobileView 3000 DVR and PC requires a crossover (crossed) network cable. This type of connection is ONLY used for direct connection to a single PC. Make sure that the PC is equipped with a 10/100 Mbps compatible network connection.

#### **Figure 6: Direct PC Connection**

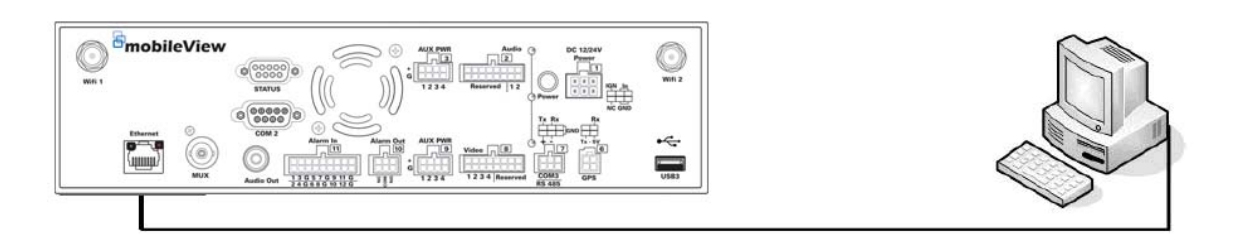

### **Final Installation Process**

Once you have completed the basic wiring connections, you are ready to turn on the MobileView 3000 DVR. Simply plug in the power source. The power led will light up if power is normal. Once the system has finished loading, you can begin to set up the menu options for the MobileView 3000 DVR.

**Note:** When the MobileView 3000 DVR is placed in an environment where the temperature is under -0C°, the MobileView 3000 DVR will NOT turn on immediately. The heater will heat up the MobileView 3000 DVR until the temperature reaches -0C°. The MobileView 3000 DVR will only turn on when the temperature is above -0C°.

# <span id="page-25-0"></span>**Remote Operation from Browser**

## **Connecting to MobileView 3000**

To access the DVR from a direct attached computer, perform the following steps.

- 1. Connect a network cable between the DVR front Ethernet port and computers wired Ethernet port
- 2. Set the computer IP address to the 192.168.0.x network
- 3. Open Internet Explorer 7, 8, or 9 (these are the only supported versions)
- 4. Set the URL to "192.168.0.100" and press ENTER
- 5. When prompted, enter credential information Default User: admin Default Pass: 11111111
- 6. Upon pressing enter, the DVR landing page showing live video will appear.

#### **Figure 7: Main Page**

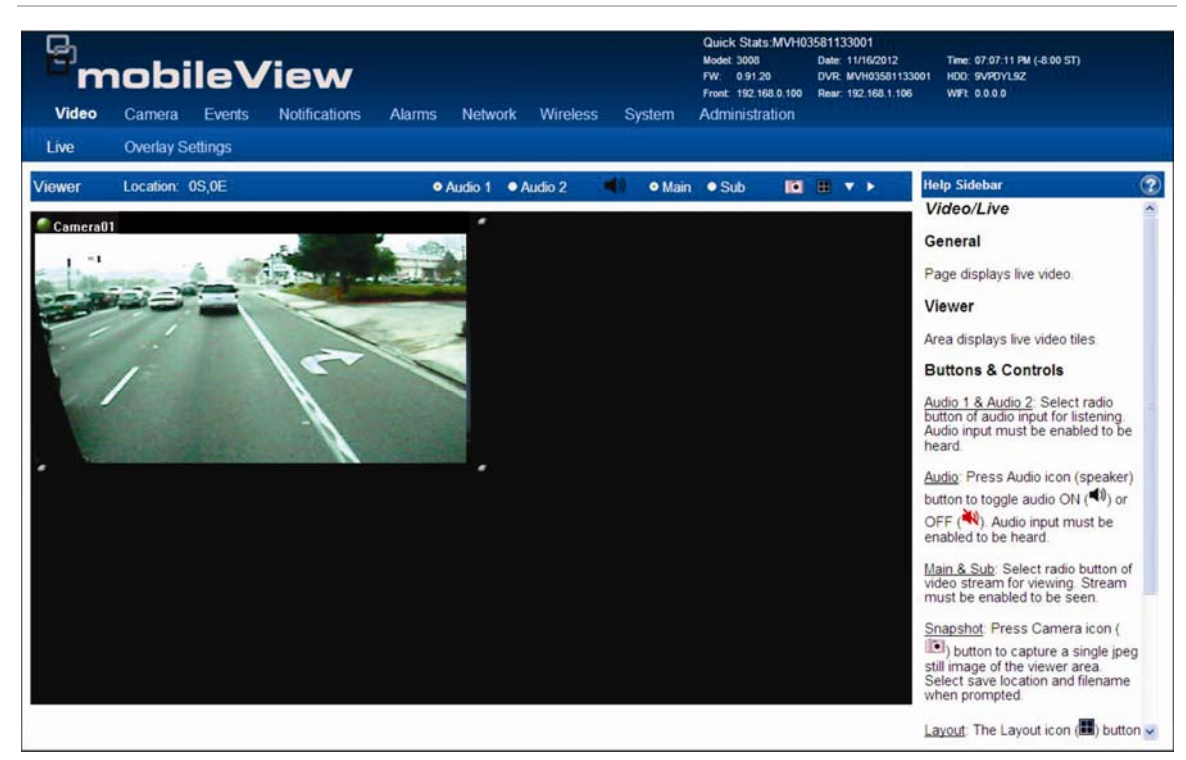

# **Main Home Page**

The Main page provides access to the following configuration pages:

- <span id="page-26-0"></span>• Video
- Camera
- Events
- Notifications
- Alarms
- Network
- Wireless
- System
- Administration

### **Video Page**

The Video page provides access to the following configuration pages:

- Live
- Overlay Settings

#### **Live Page**

**Figure 8: Live View Browser page** 

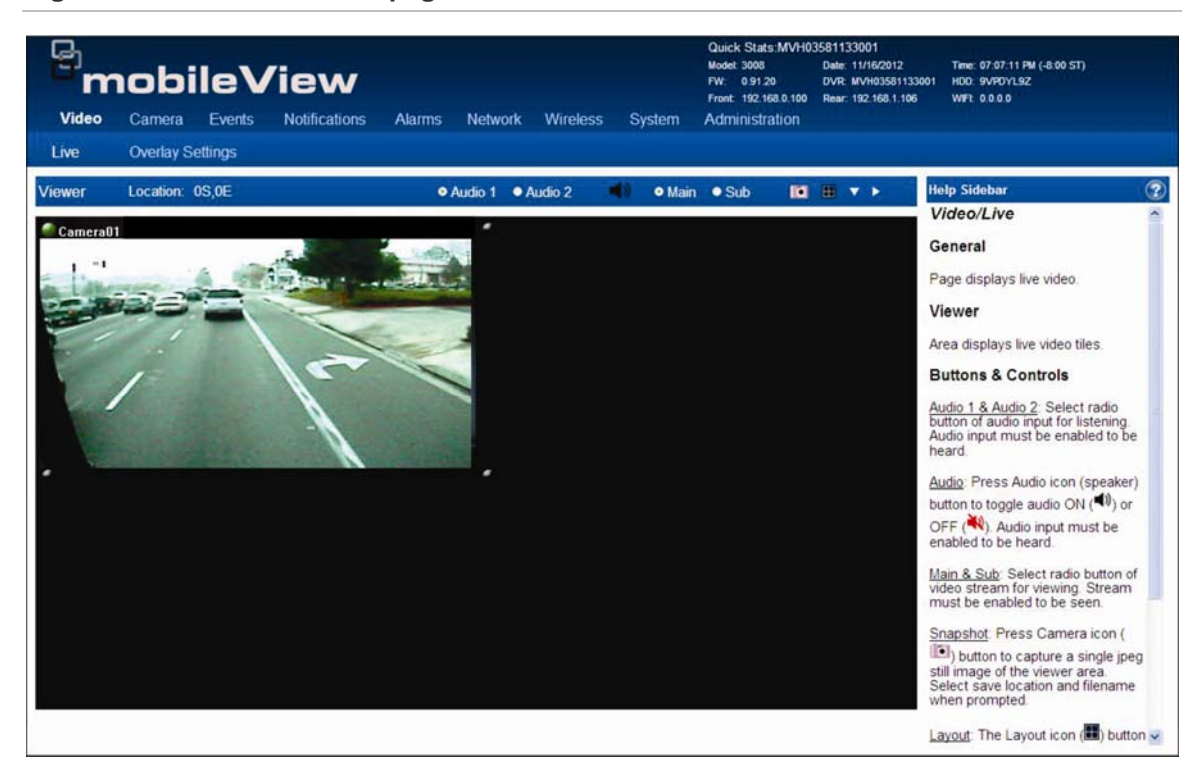

- Audio  $1 & 8 & 2$
- Audio
- Main & Sub
- Snapshot
- Layout
- Down Arrow
- Right Arrow

### **Overlay Page**

**Figure 9: Overlay Browser page** 

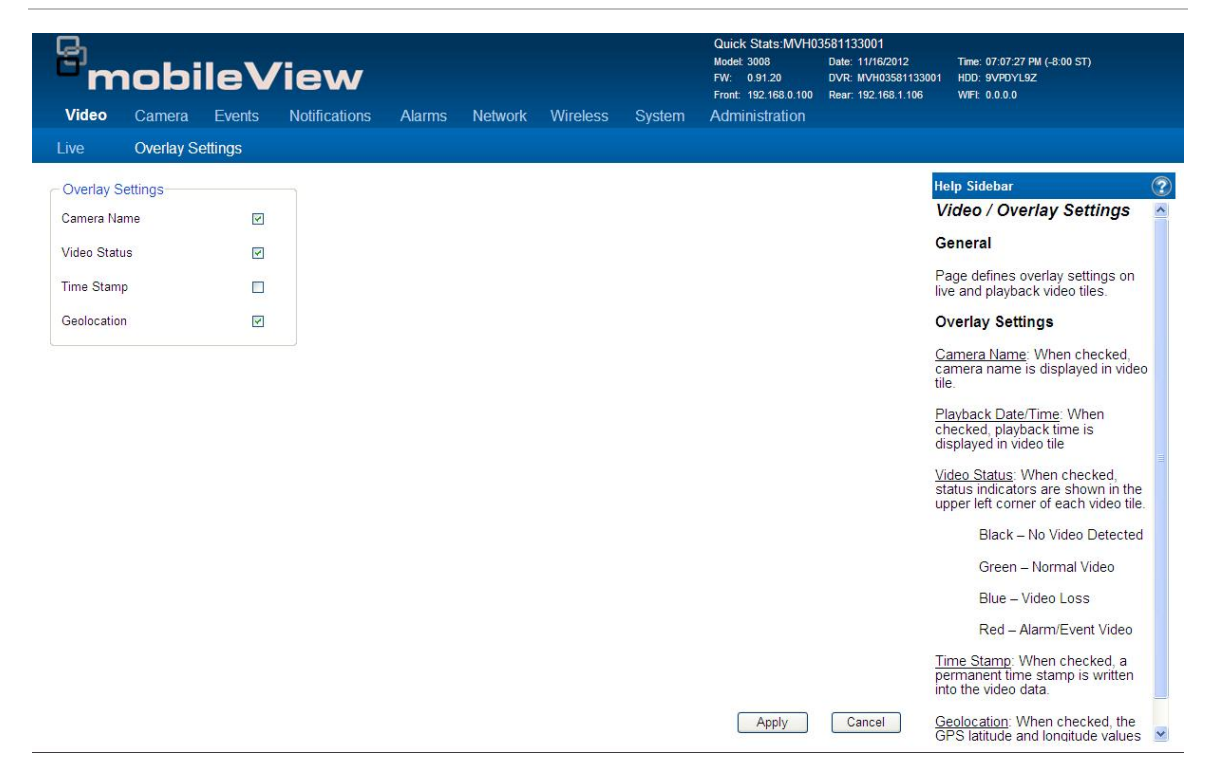

- Camera Name
- Video Status
- Time Stamp
- Geoleocation

### <span id="page-28-0"></span>**Camera**

The Camera page provides access to the following configuration pages:

- Summary
- Basic Settings

### **Camera/Summary Page**

This page provides a general summary of the camera settings.

#### **Figure 10: Camera Summary page**

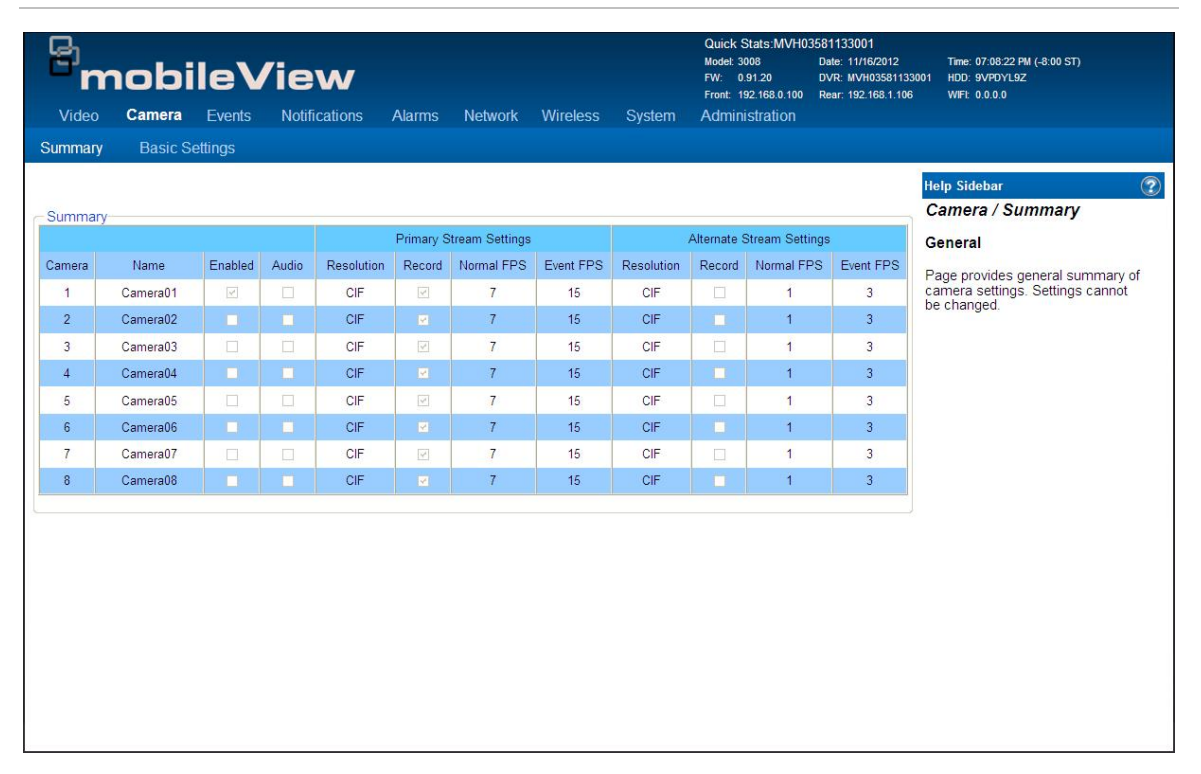

### **Camera/Basic Settings Page**

This page is used to configure the Cameras.

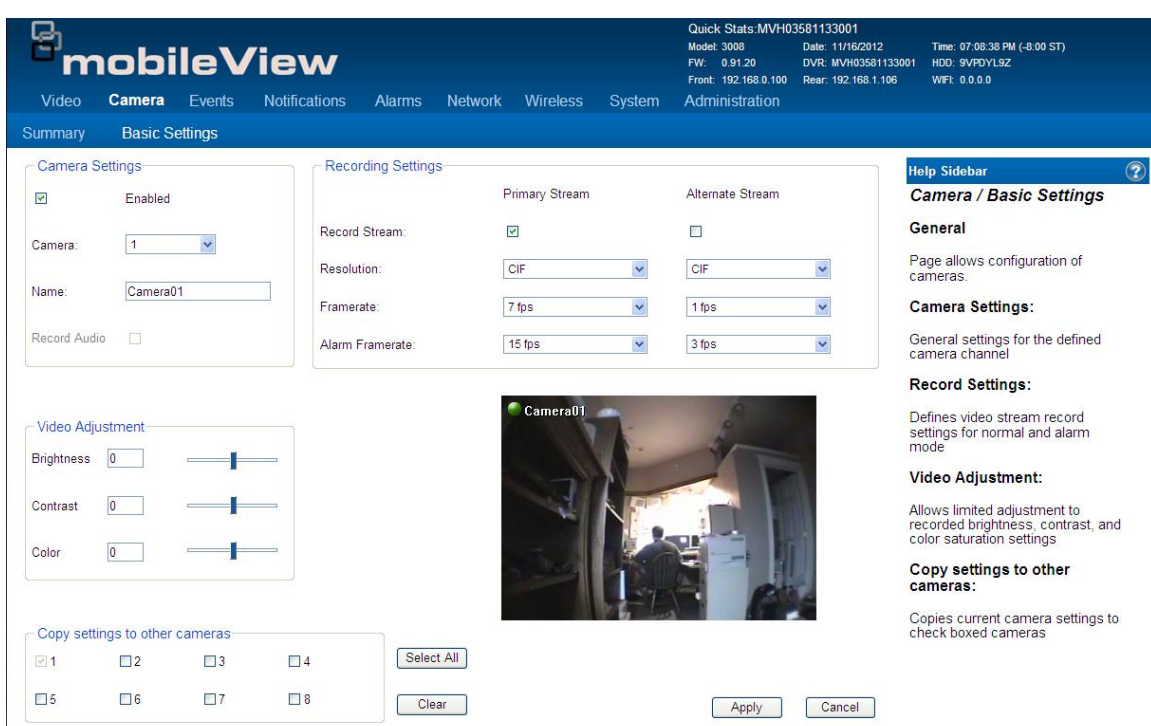

**Figure 11: Camera/ Basic Settings page** 

- Camera Settings
- Record Settings
- Video Adjustments
- Copy settings to other Cameras

### <span id="page-30-0"></span>**Events**

The Events page provides access to the following configuration pages:

- Event Summary
- Configure Event

### **Event Summary**

This page provides a general summary of the Event Settings.

#### **Figure 12: Events Summary page**

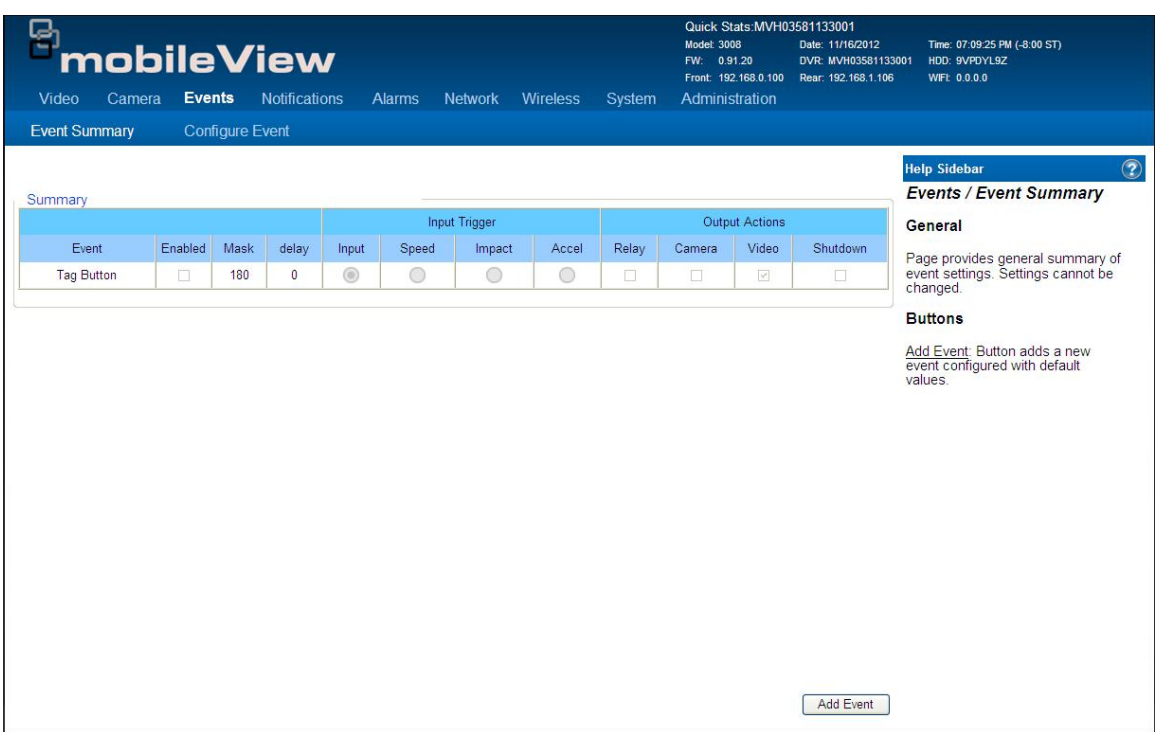

The following options are available on this page:

• Add Event button: Click to add a new event configured with the default values.

### **Configure Event**

This page provides options for Event configuration.

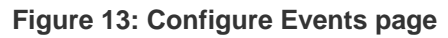

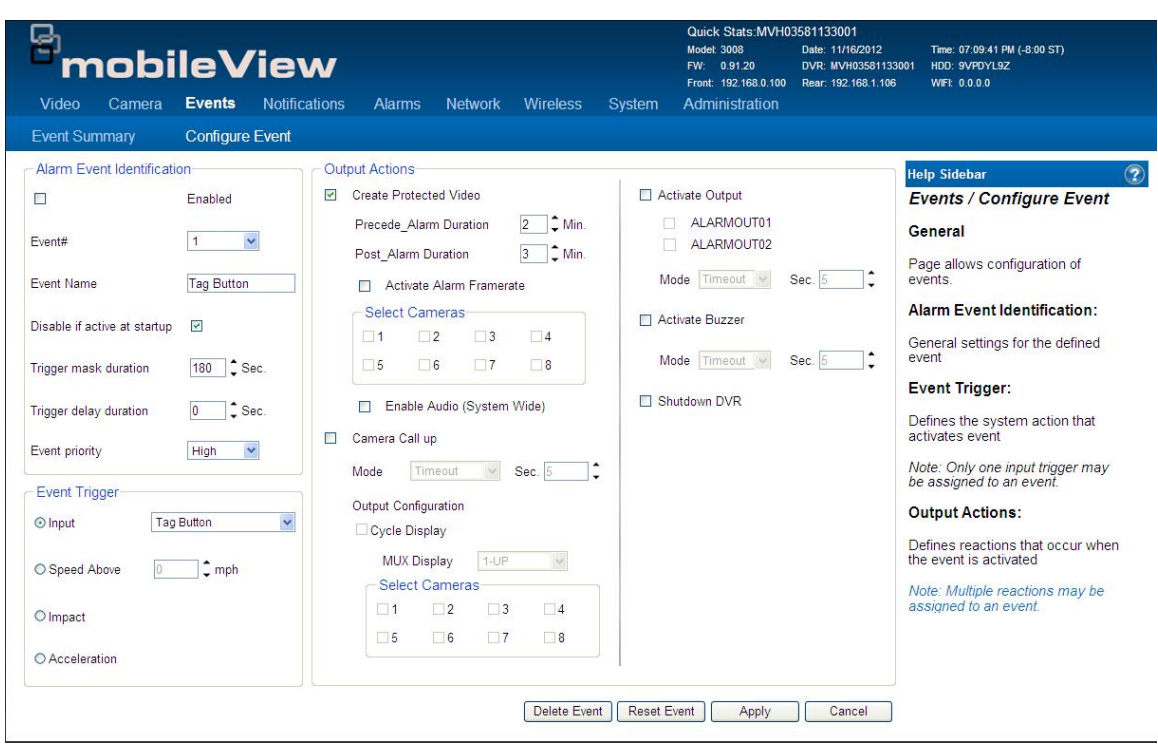

- Alarm Event Identification
- Event Trigger
- Output Actions
- Delete Event button
- Reset Event

### <span id="page-32-0"></span>**Notifications**

The Notifications page provides access to the following configuration pages:

- System Alarms
- G Sensor

### **Sytem Alarms**

This page displays a summary of system faults and sets notification actions.

#### **Figure 14: System Alarms page**

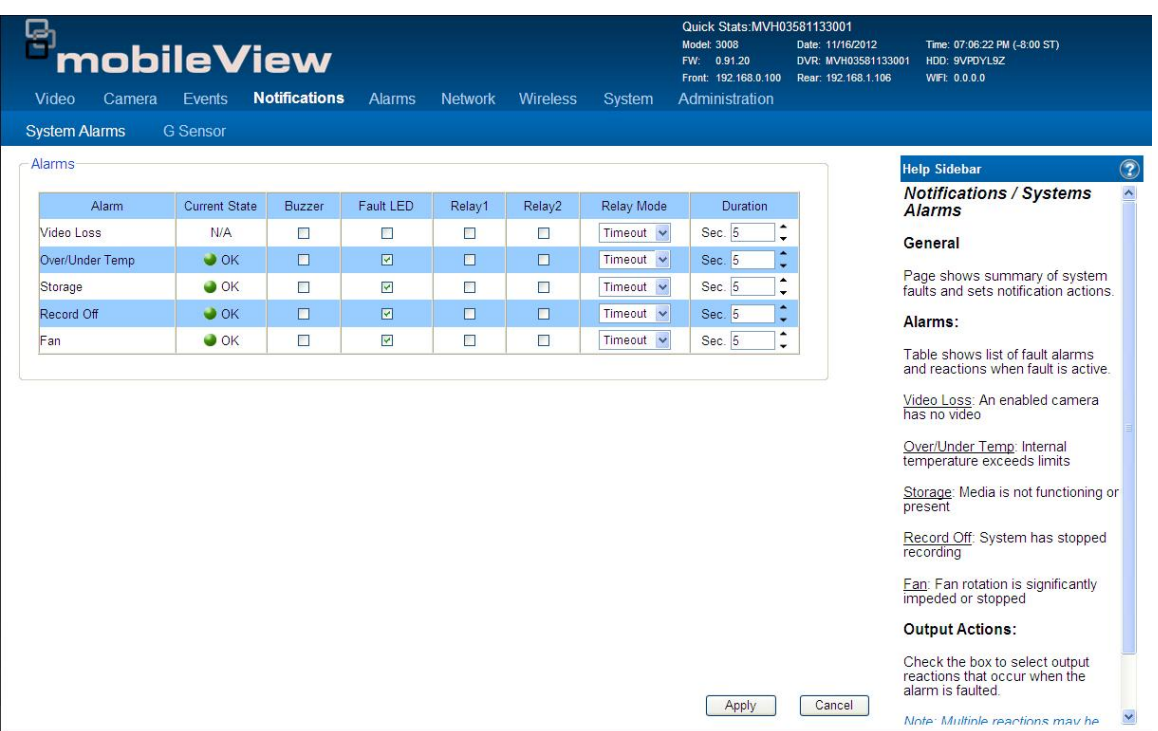

### **G Sensor**

The G Sensor page configure system reactions when the recorder's onboard G Sensor determines forces that may exceed the operational parameters for rotational media.

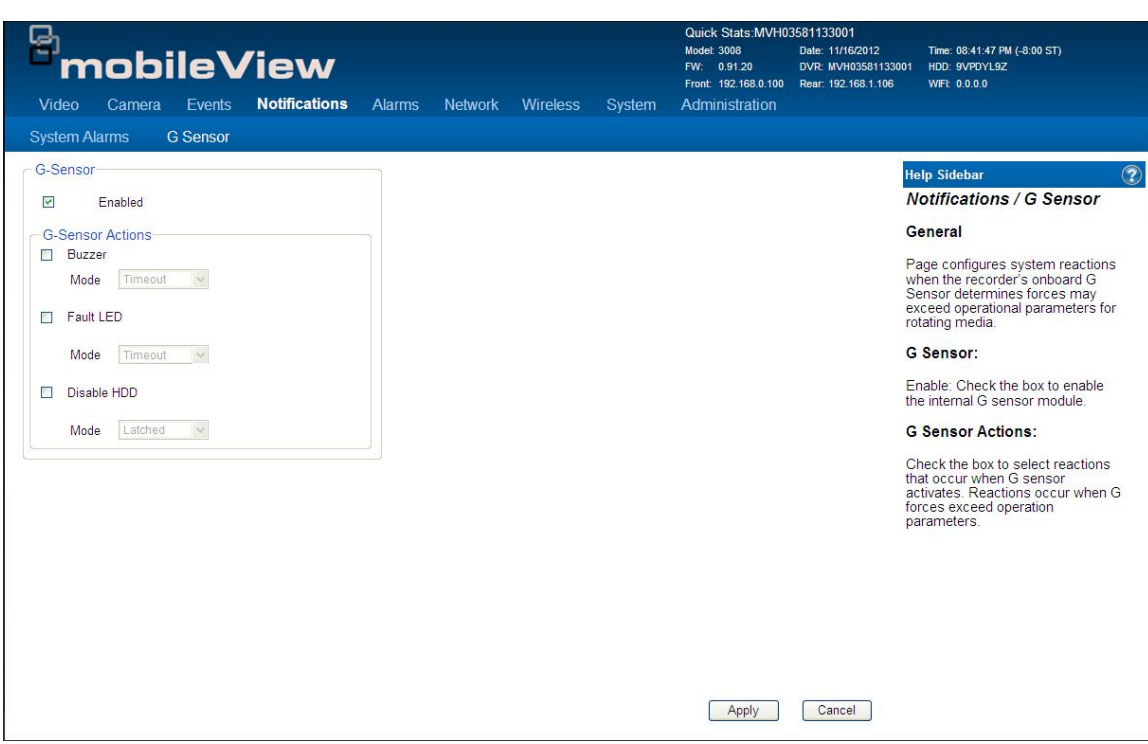

**Figure 15: G Sensor page** 

- G Sensor Enable
- Buzzer Mode
- Fault LED Mode
- Disable HDD Mode

### <span id="page-34-0"></span>**Alarms**

The Alarms page provides access to the following configuration pages:

- Alarm Inputs
- Alarm Outputs
- Accelerometer

### **Alarm Inputs**

The page shows a summary of alarm input states and alows configuration of each Alarm's name and default state.

#### **Figure 16: Alarms Inputs page**

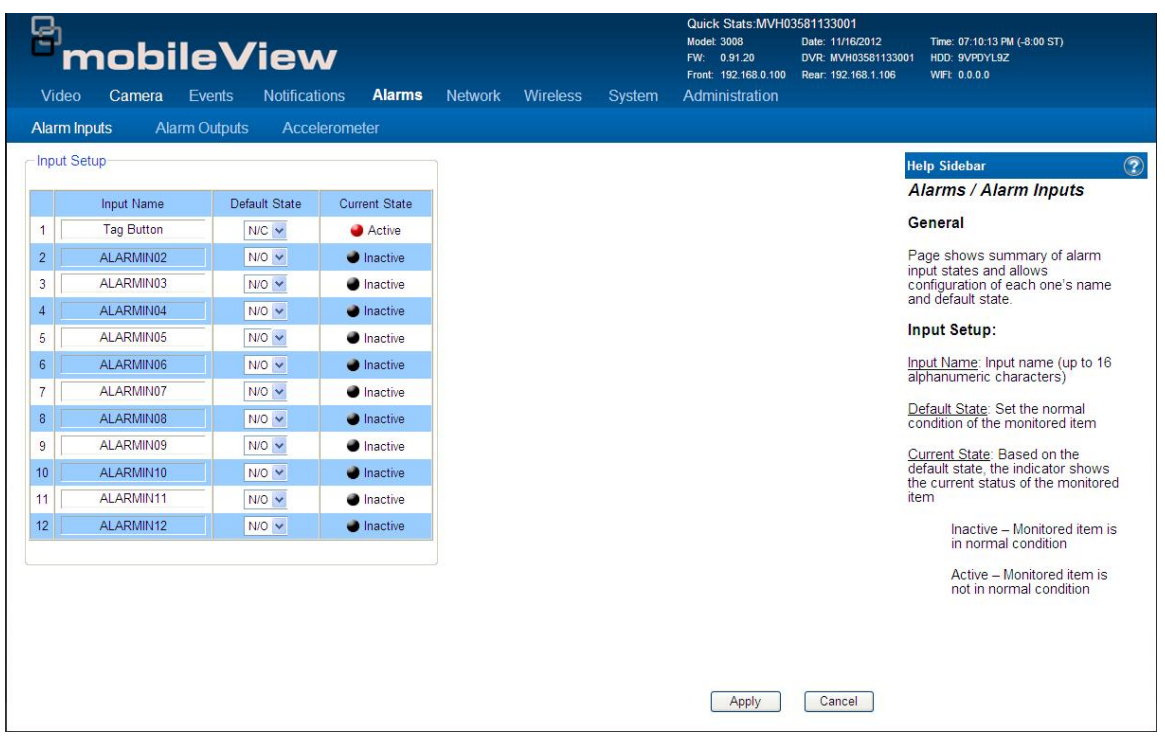

The following Alarm Input options are available on this page:

- Input Name
- Default State
- Current State

### **Alarm Outputs**

This page shows a summary of relay output states and allows configuration of each Alarm Output's name and defaul state.

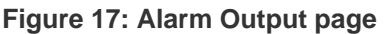

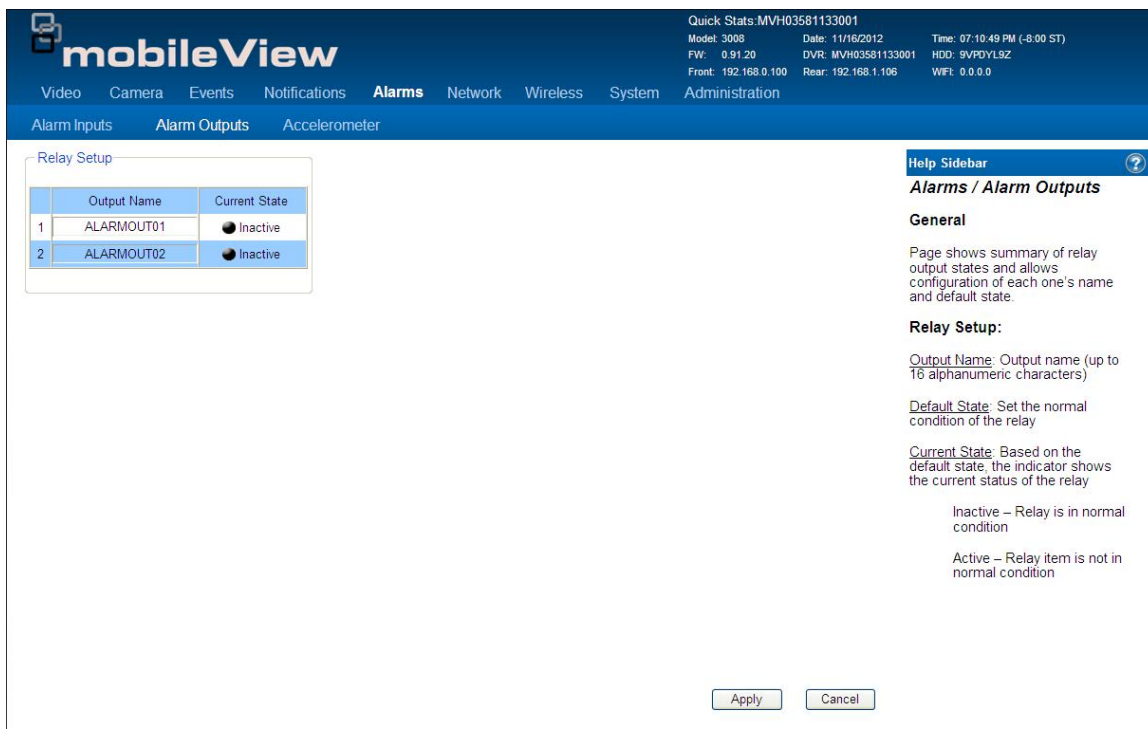

- Input Name
- Default State
- Current State

#### **Accelerometer**

This page defines the Accelerometer Alarms based on the force levels measured by the external accelerometer.

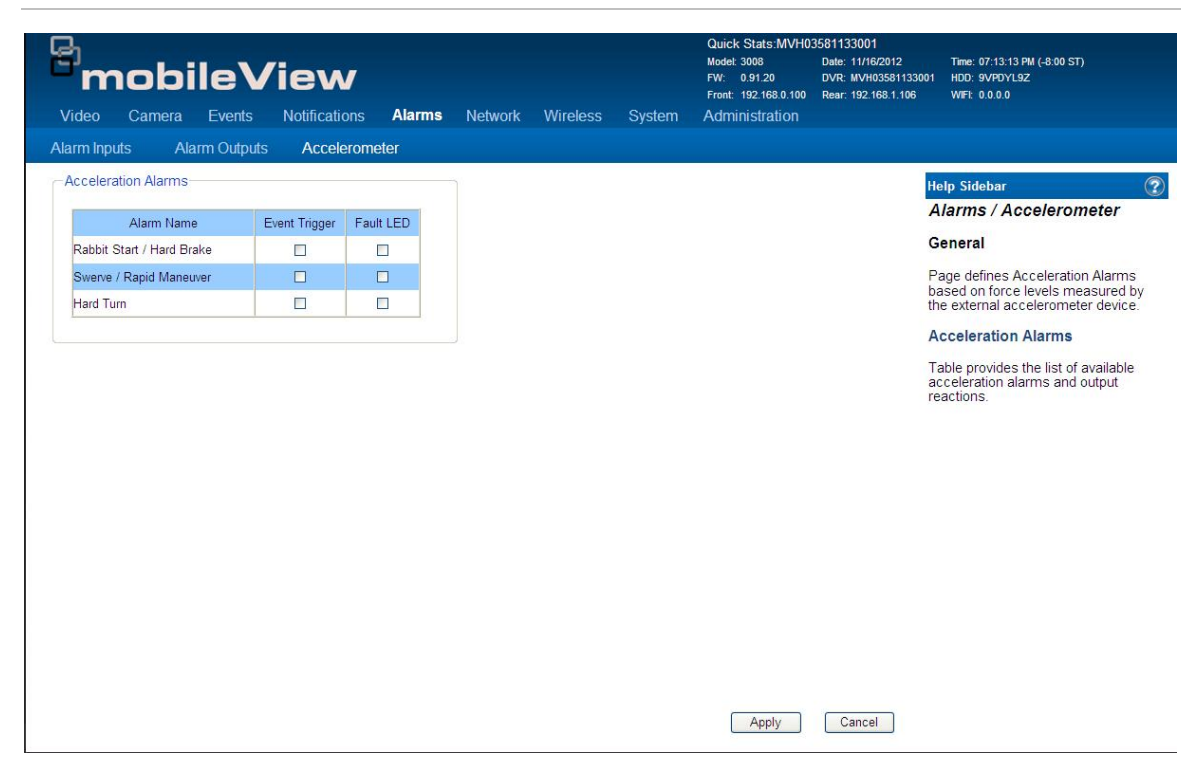

**Figure 18: Accelerometer page** 

- Alarm Name
- Event Trigger
- Fault LED

### <span id="page-37-0"></span>**Network**

The Network page provides access to the following configuration pages:

- Ethernet Ports
- Auto Discovery

### **Ethernet Ports**

This page allows for the configuration of the TCP/IP settings for the Ethernet ports.

#### **Figure 19: Ethernet Ports page**

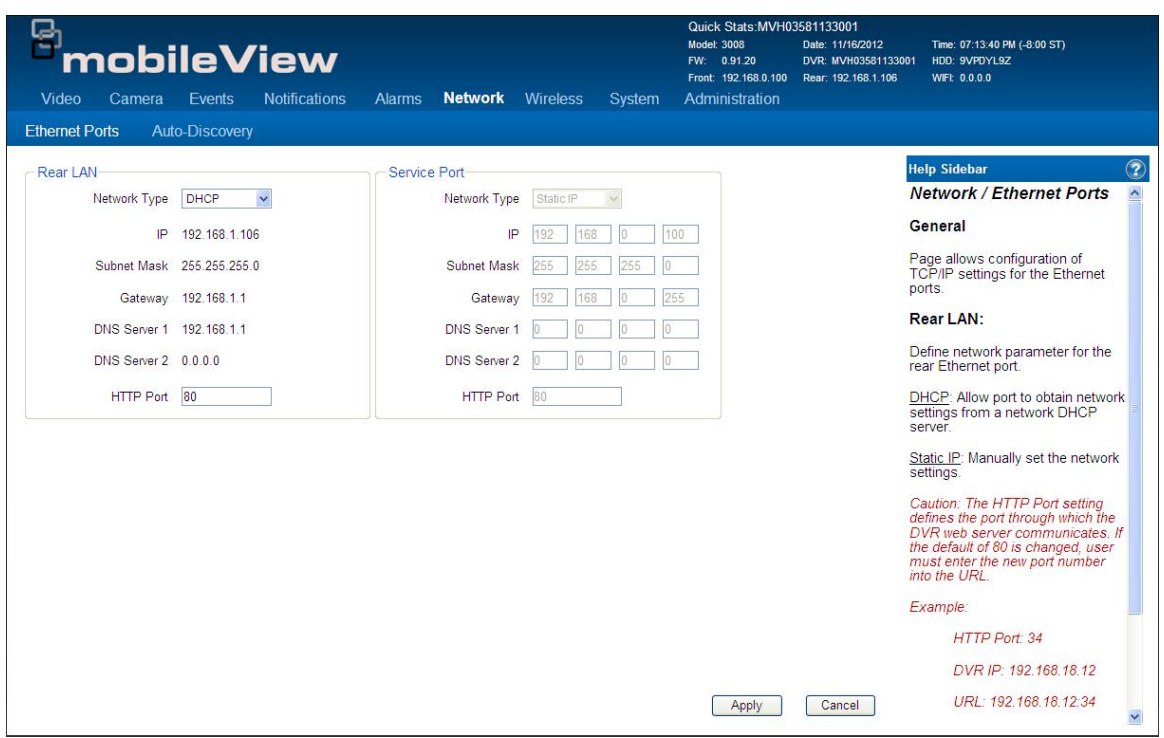

- Rear LAN
- Service Port

### **Auto Discovery**

This page provides the configuration of network device discovery parameters.

**Figure 20: Auto-Discovery page** 

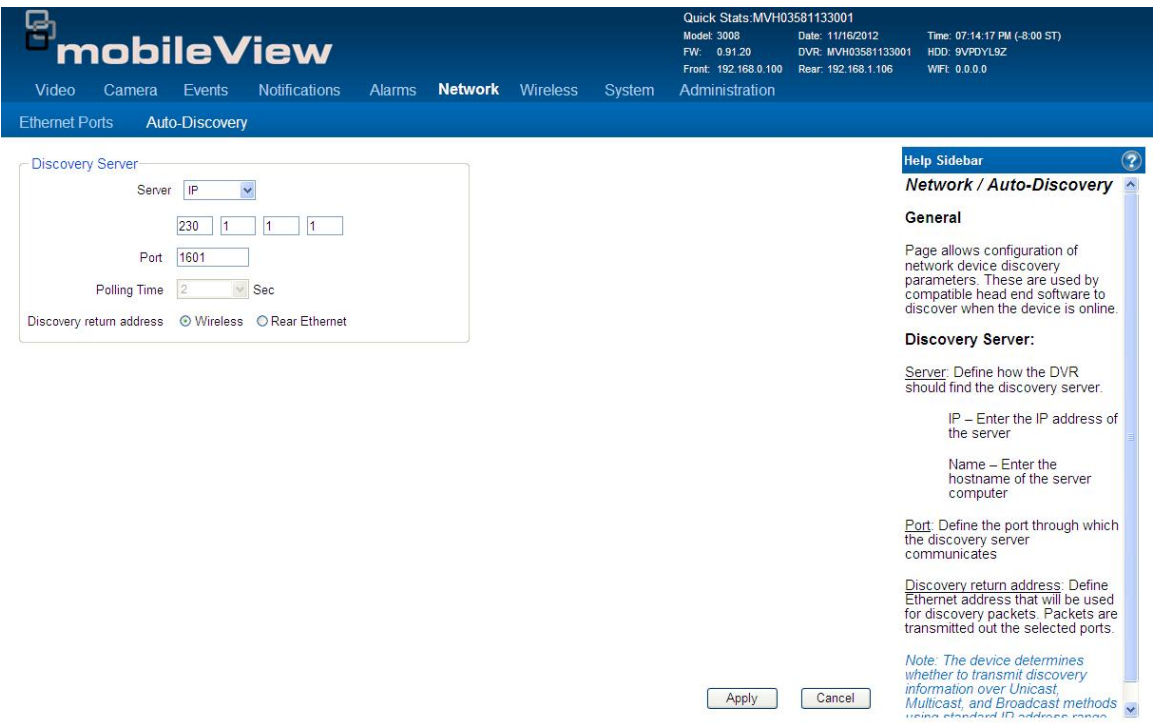

- Server type
- Port
- Discovery Return Address

### <span id="page-39-0"></span>**Wireless**

The Wireles page provides access to the following configuration pages:

- Basics
- Security
- Network

### **Basics**

The Wireless/Basics page provides for the configuration of the basic wirelsss parameters.

#### **Figure 21: Wireless/Basics page**

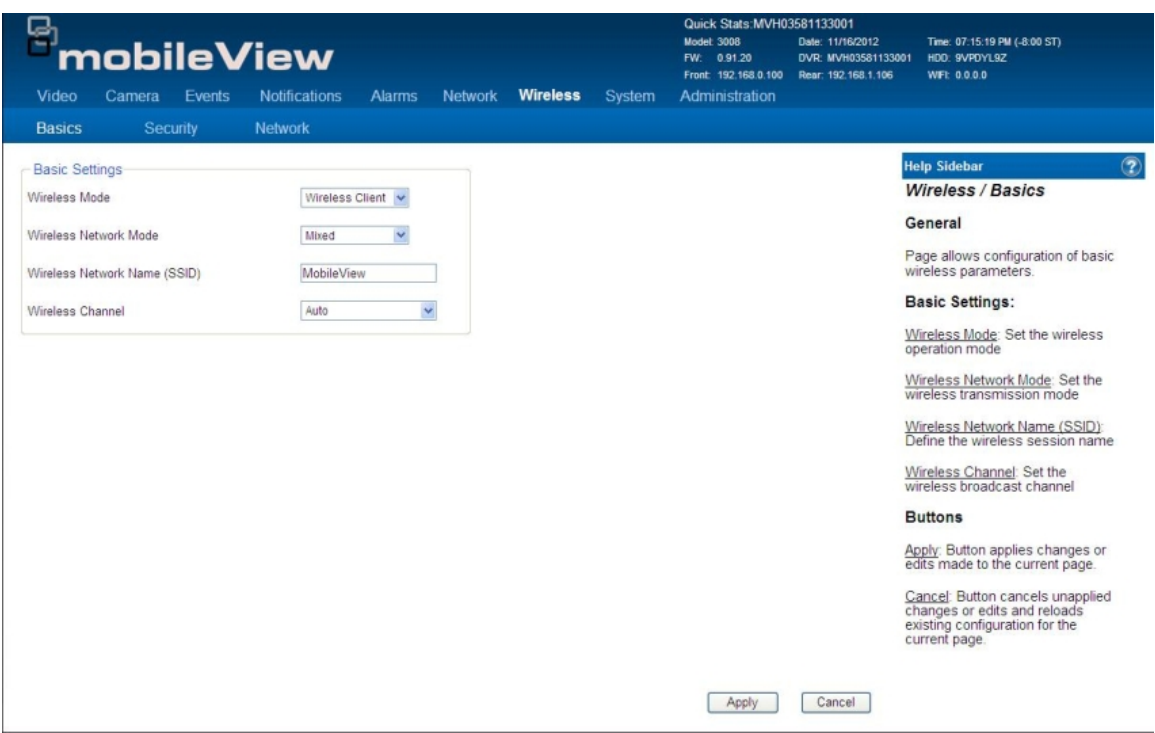

- Wireless Mode
- Wireless Network Mode
- Wireless Network Name (SSID)
- Wireless Channel

### **Wireless/Security**

This page page provides the confgiuration of the security parameters for the wireless network

**Figure 22: Wireless/Security page** 

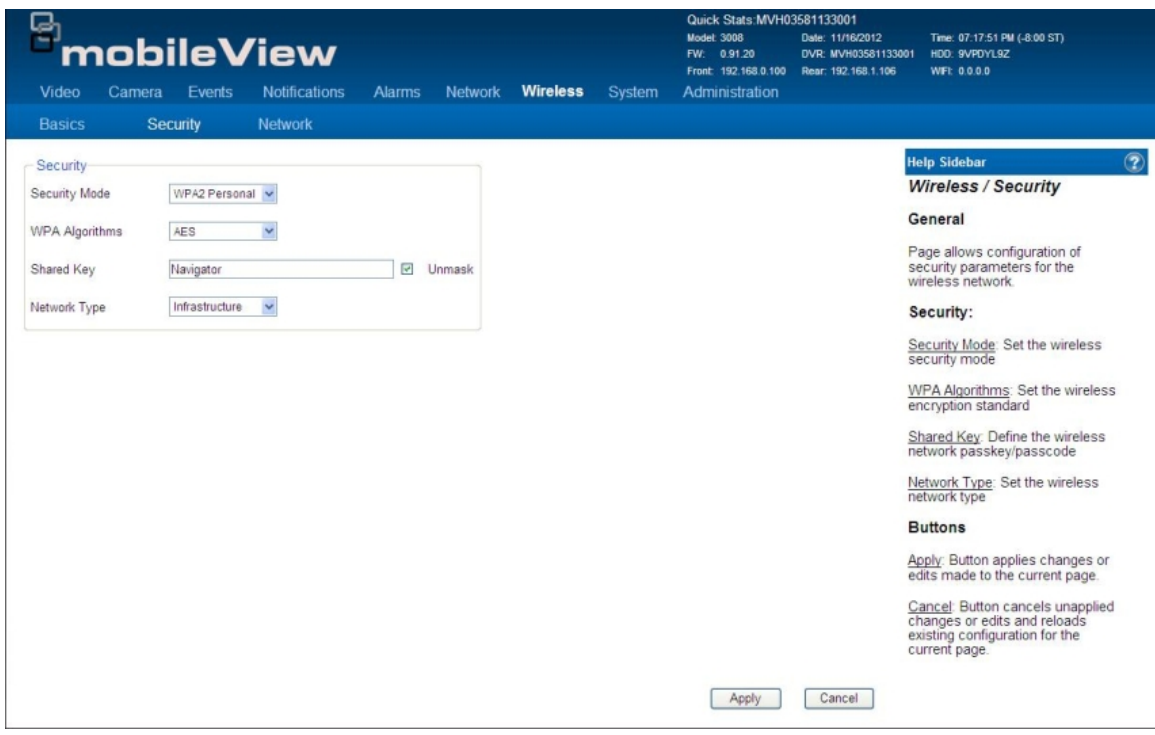

- Security Mode
- WPA Algorithms
- Shared Key
- Network Type

### **Wireless/Network**

This page provides configuration of the the wireless TCP/IP settings for the DVR.

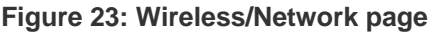

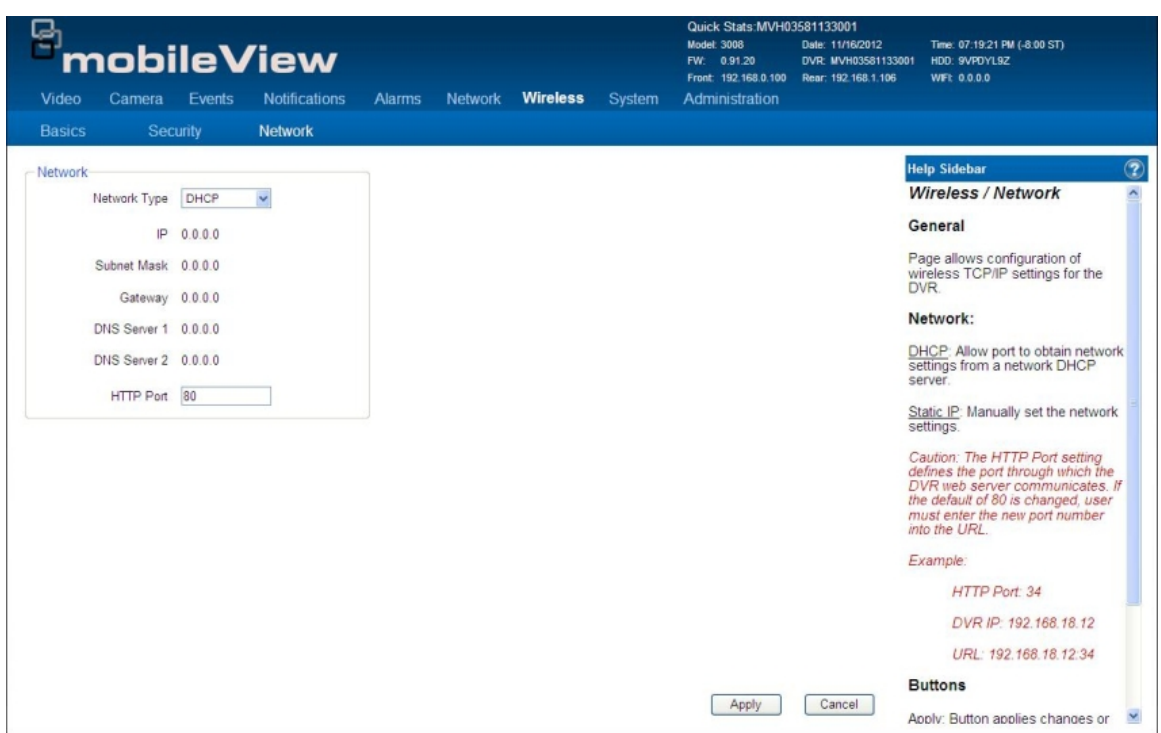

- Network Type
- Network Settings
- HTTP Port

## <span id="page-42-0"></span>**System**

The System page provides access to the following configuration pages:

- General
- Data Management
- Date & Time
- HDD Setup
- MUX
- Audio Setup
- Serial

### **Sytstem/General**

#### **Figure 24: System/General page**

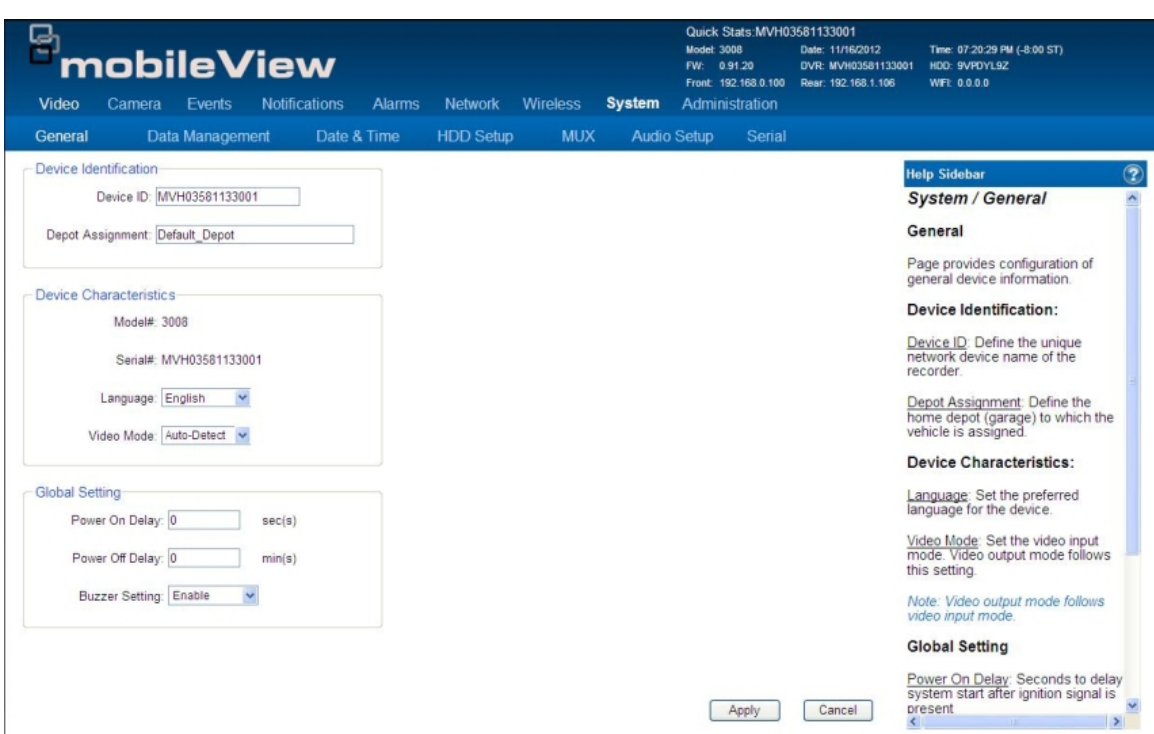

- Device Identification
- Device Characteristics
- Global Setting

### **System/Data Management**

**Figure 25: Data Management page** 

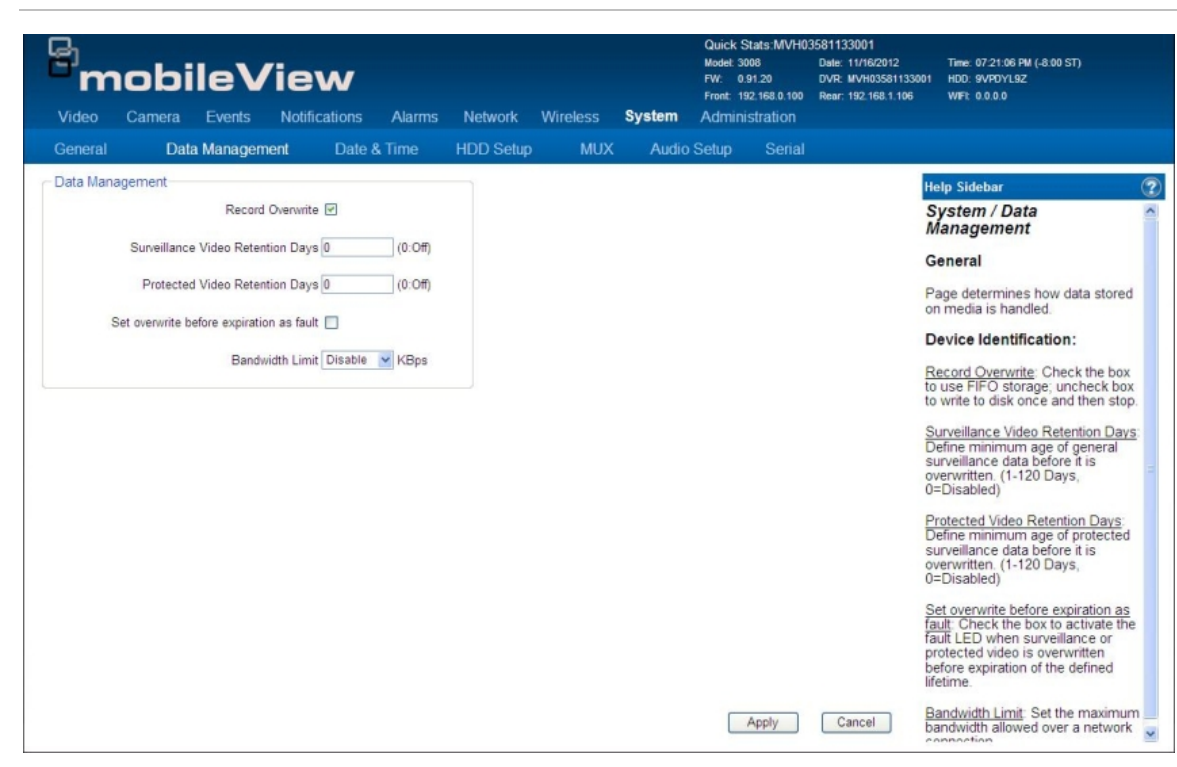

- Record Overwrite
- Surveillance Video Retention Days
- Protected Video Retention Days
- Set Overwrite
- Bandwidth Limit

### **System/Date & Time**

**Figure 26: Date & Time page** 

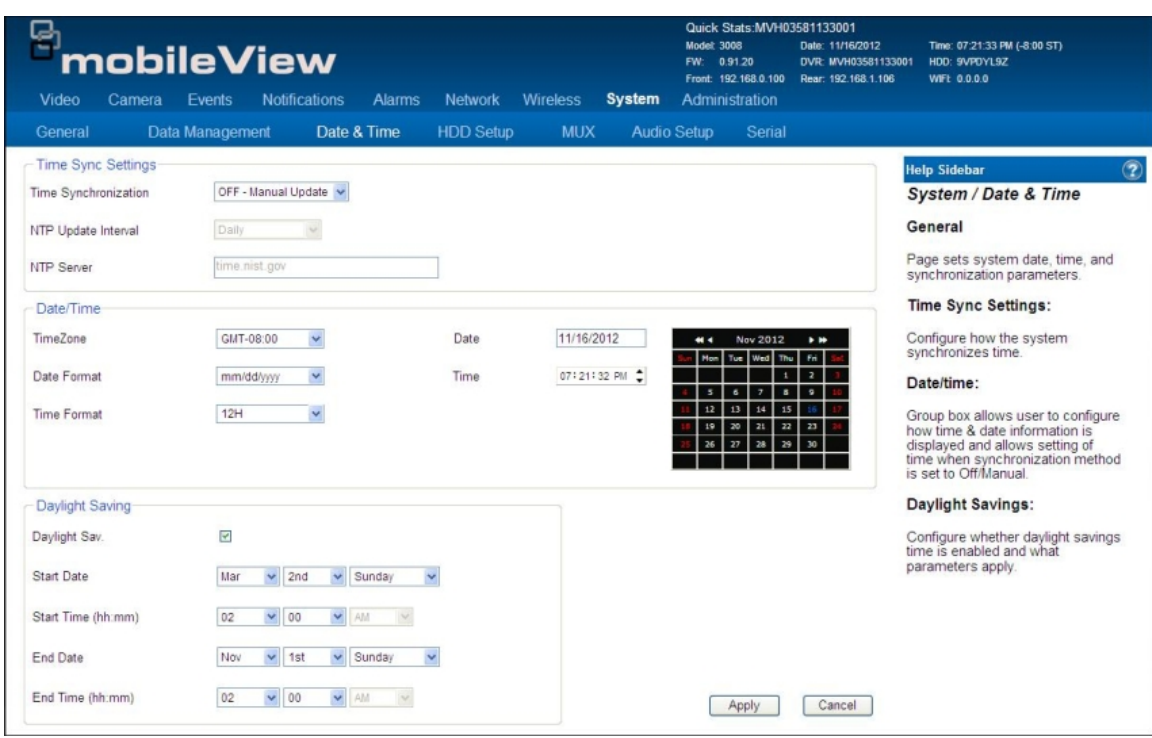

- Time Sync Settings
- Date & Time
- Daylight Saving

### **System/HDD Setup**

#### **Figure 27: HDD Setup page**

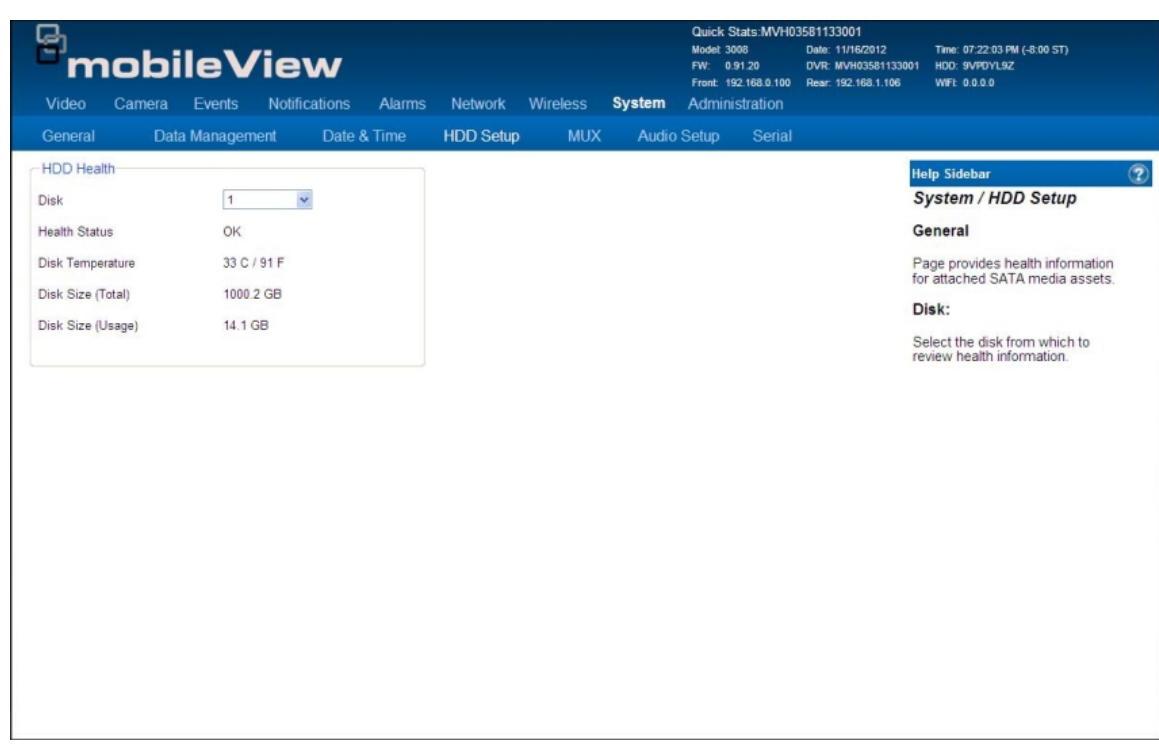

- Disk Number
- Health Status
- Disk Temperature
- Disk Size (Total)
- Dick Size (Usage)

### **System/MUX**

**Figure 28: MUX page** 

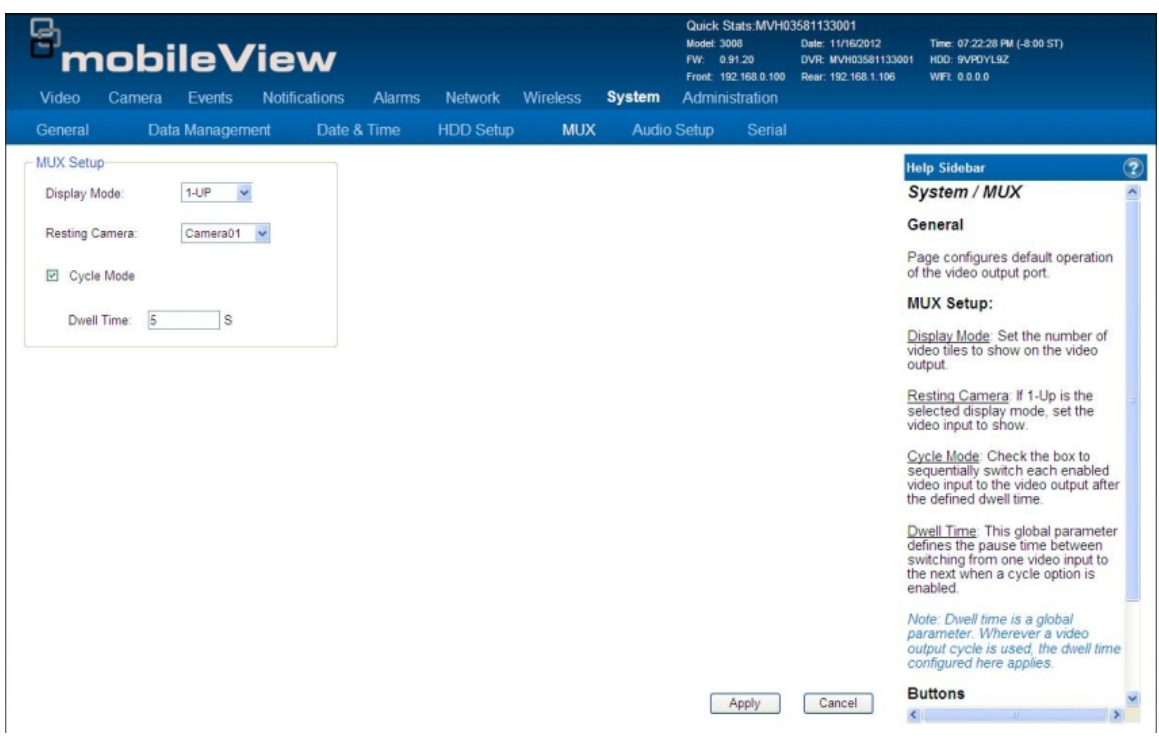

- Display Mode
- Resting Camera
- Cycle Mode
- Dwell Time

### **System/Audio Setup**

**Figure 29: Audio Setup page** 

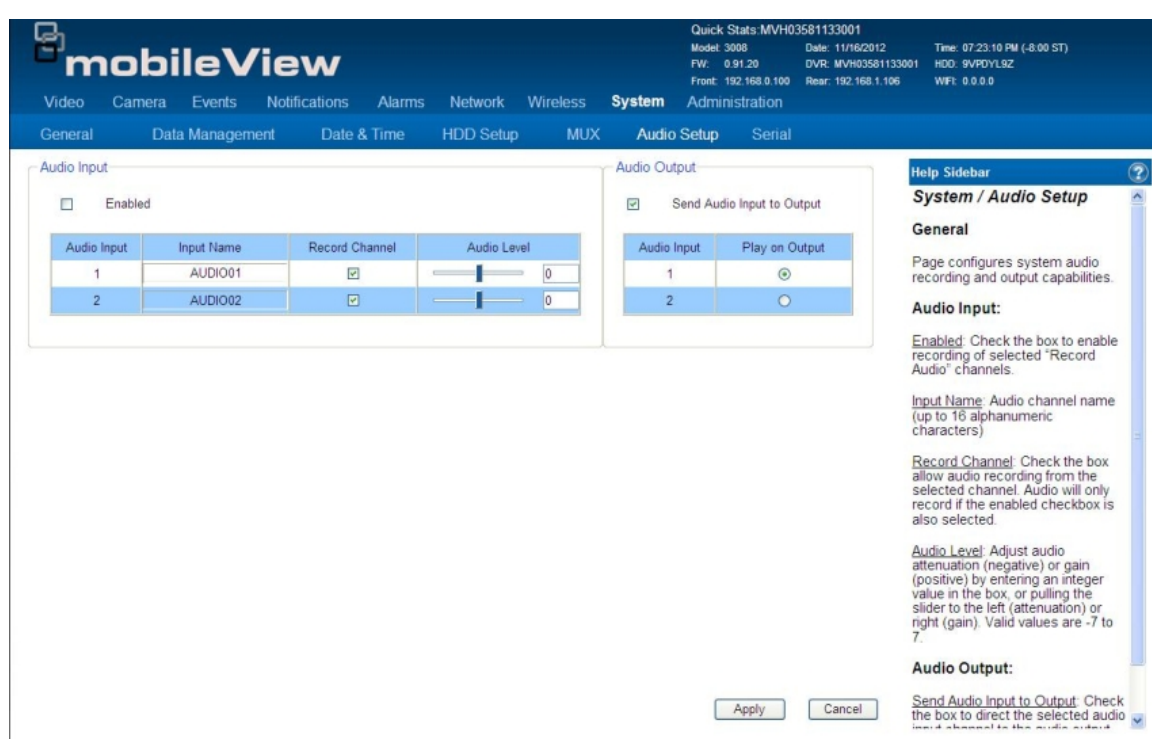

- Audio Input
- Audio Output

### **System/Serial**

**Figure 30: System Serial page** 

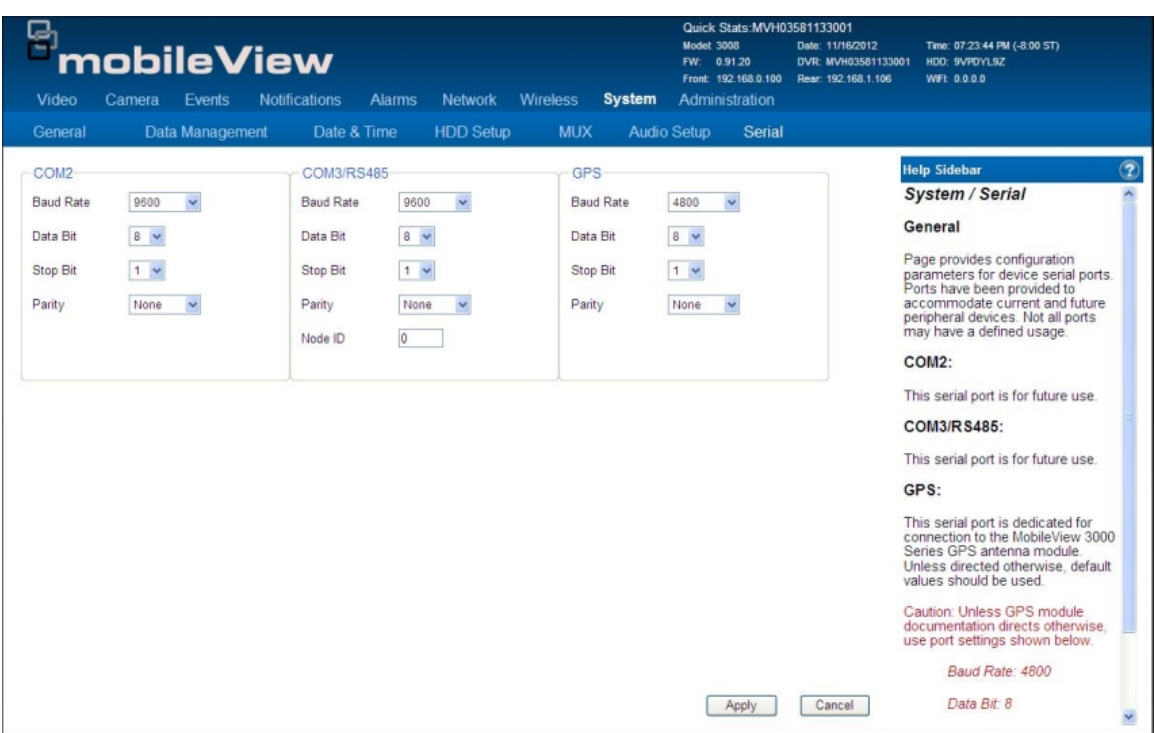

- COM2 Settings
- COM3/RS485 Settings
- GPS

# <span id="page-49-0"></span>**Administration**

The Administration page provides access to the following configuration pages:

- User
- Logging
- Config
- Firmware

### **Administration/User**

#### **Figure 31: User page**

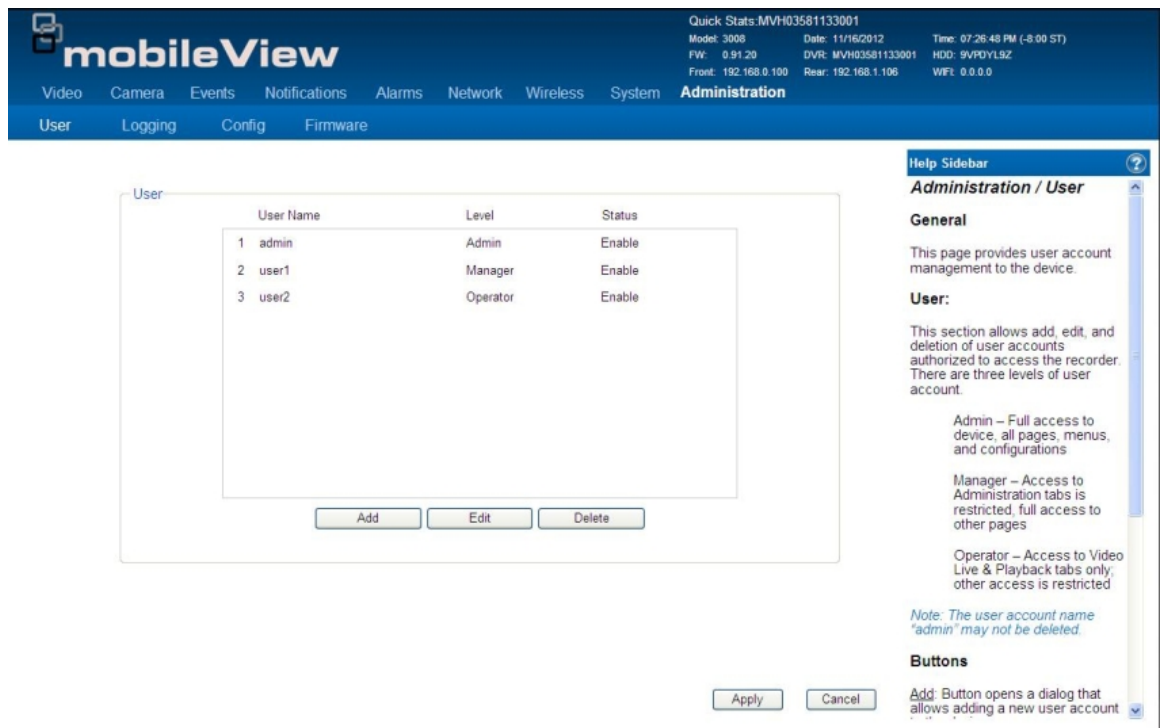

- Add User
- Edit User
- Delete User

### **Administration/Logging**

### **Figure 32: Logging page**

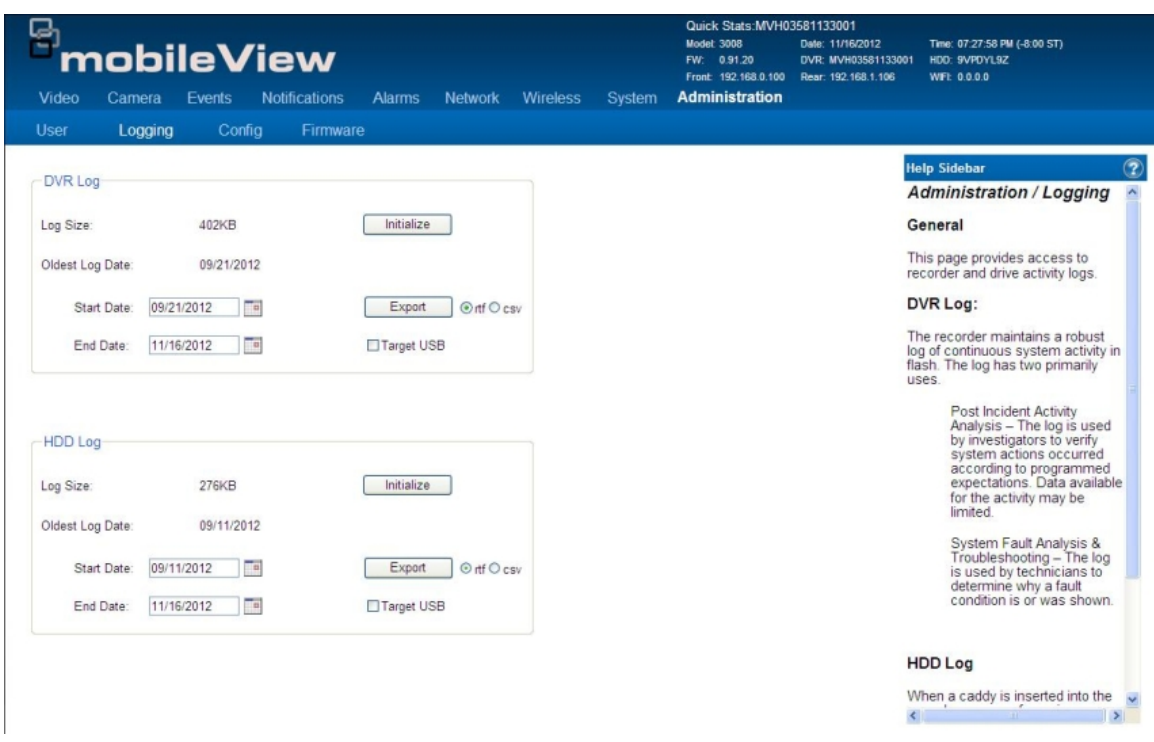

- DVR Log
- HDD Log

### **Adminstration/Config**

#### **Figure 33: Config page**

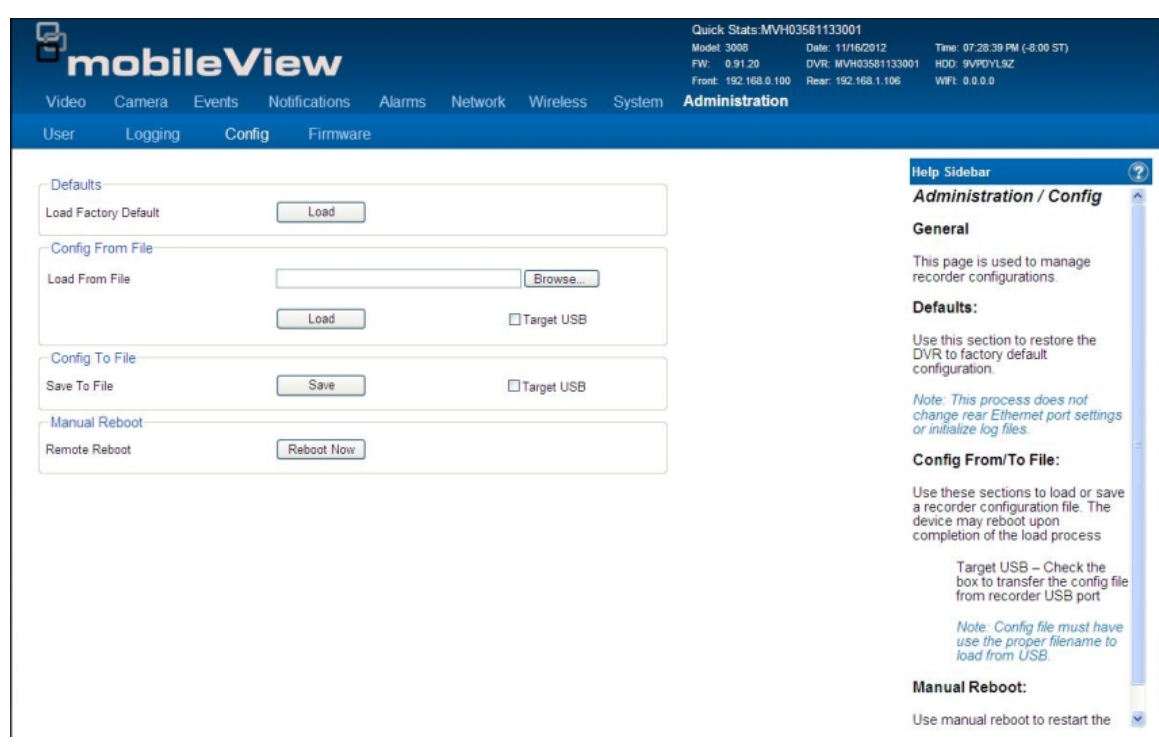

- Defaults
- Config from File
- Config to File
- Manual Reboot

### **Adminstration/Firmware**

#### **Figure 34: Firmware page**

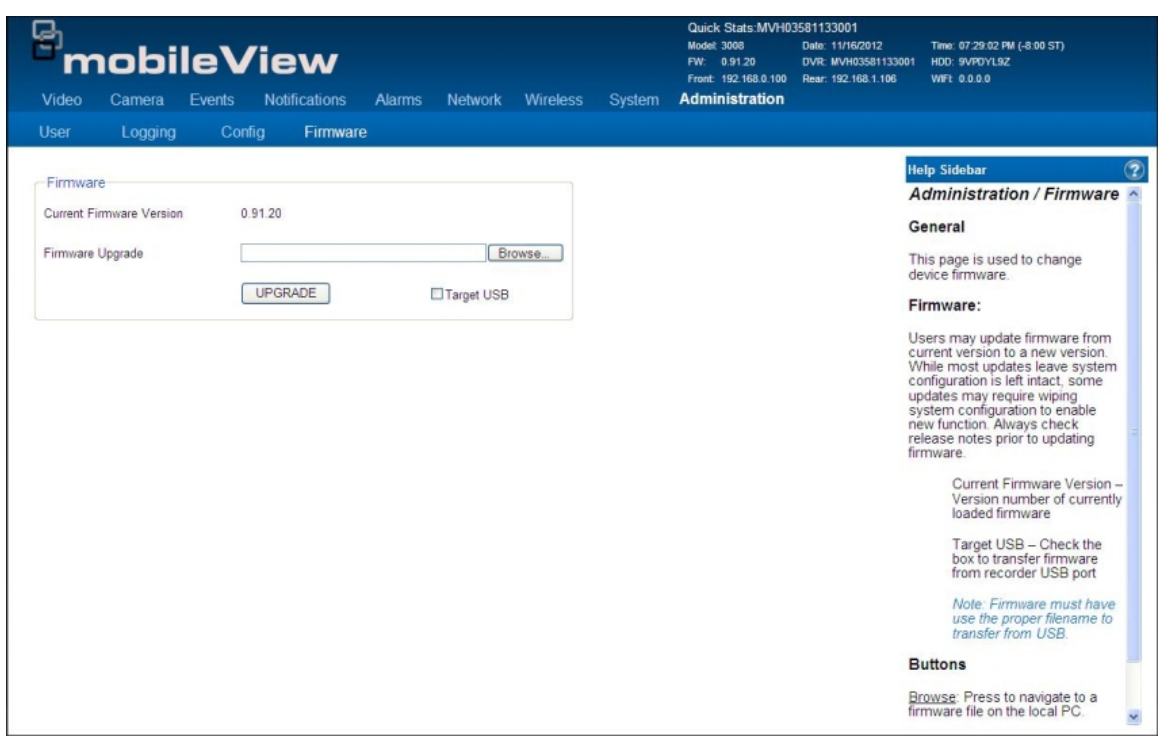

- Current Firmware
- Load Upgrade File
- Upgrade button

# <span id="page-53-0"></span>**Support**

### **Contacting support**

For help installing, operating, maintaining, and troubleshooting this product, refer to this document and any other documentation provided. If you still have questions, contact us during business hours (Monday through Friday, excluding holidays).

**Technical support** 

**Europe, Middle East, and Africa** 

W Select Customer Support at <http://www.utcfssecurityproducts.eu/support.htm>

#### **North America**

Should you require technical assistance or support on the MobileView 3000, please contact your Interlogix reseller. If your questions cannot be answered immediately, your reseller will forward your inquiries to the appropriate Interlogix technical support teams to ensure a rapid response.

Additionally, you can visit our website <www.interlogix.com/customer-support>for additional information about our products and services.

#### **Australia**

E [security.tech.support@fs.utc.com](mailto:security.tech.support@fs.utc.com)

**Latin America** 

- F 1 305.593.4300
- E InfraSec.TechnicalServicesLatinAmerica@ge.com

InfraSecCustomerService.LatinAmerica@ge.com

**China** 

E [ts.cn@fs.utc.com](mailto:ts.cn@fs.utc.com)

**India, Singapore, Taiwan, Southeast Asia** 

E ges.asiatechservice@ge.com